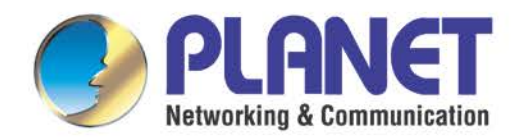

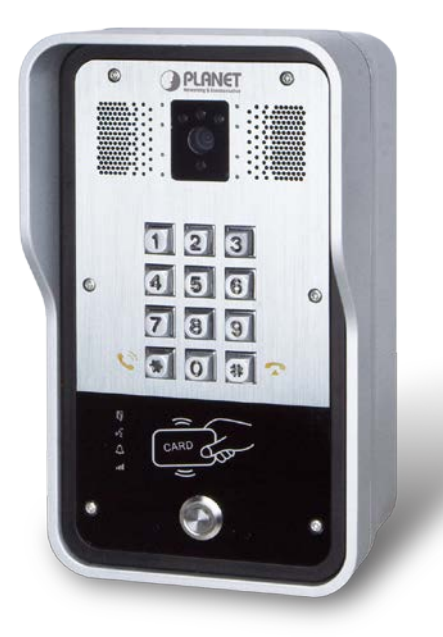

# **User's Manual**

*720p SIP Multi-unit Apartment Vandalproof Door Phone with RFID & PoE*

**720p SIP Multi-unit Apartment Vandalproof Door Phone with RFID and PoE**

**HDP-5260PT**

1

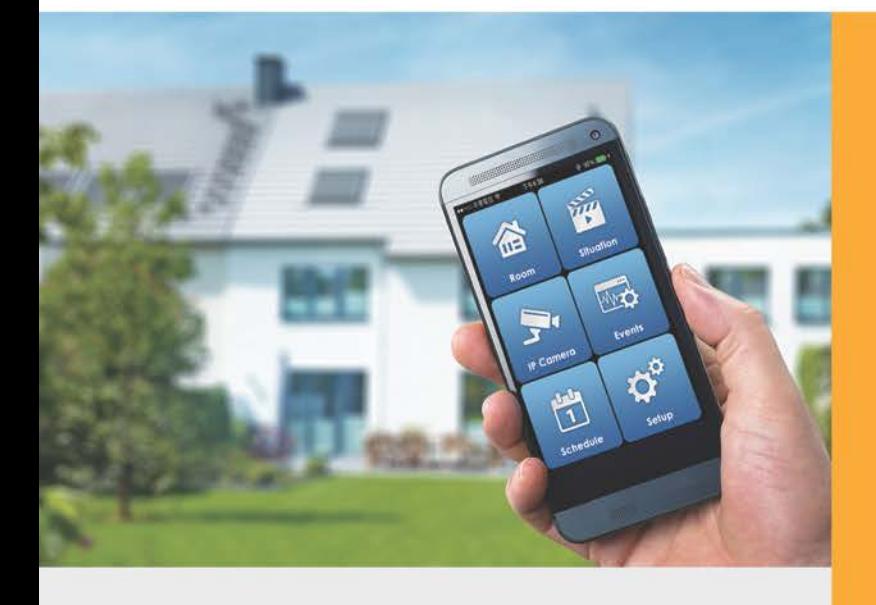

www.PLANET.com.tw

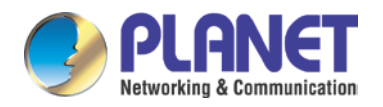

#### **Copyright**

Copyright © 2016 by PLANET Technology Corp. All rights reserved. No part of this publication may be reproduced, transmitted, transcribed, stored in a retrieval system, or translated into any language or computer language, in any form or by any means, electronic, mechanical, magnetic, optical, chemical, manual or otherwise, without the prior written permission of PLANET.

PLANET makes no representations or warranties, either expressed or implied, with respect to the contents hereof and specifically disclaims any warranties, merchantability or fitness for any particular purpose. Any software described in this manual is sold or licensed "as is". Should the programs prove defective following their purchase, the buyer (and not PLANET, its distributor, or its dealer) assumes the entire cost of all necessary servicing, repair, and any incidental or consequential damages resulting from any defect in the software. Further, PLANET reserves the right to revise this publication and to make changes from time to time in the contents hereof without obligation to notify any person of such revision or changes.

All brand and product names mentioned in this manual are trademarks and/or registered trademarks of their respective holders.

#### **Federal Communication Commission Interference Statement**

This equipment has been tested and found to comply with the limits for a Class B digital device, pursuant to Part 15 of FCC Rules. These limits are designed to provide reasonable protection against harmful interference in a residential installation. This equipment generates, uses, and can radiate radio frequency energy and, if not installed and used in accordance with the instructions, may cause harmful interference to radio communications. However, there is no guarantee that interference will not occur in a particular installation. If this equipment does cause harmful interference to radio or television reception, which can be determined by turning the equipment off and on, the user is encouraged to try to correct the interference by one or more of the following measures:

- 1. Reorient or relocate the receiving antenna.
- 2. Increase the separation between the equipment and receiver.
- 3. Connect the equipment into an outlet on a circuit different from that to which the receiver is connected.
- 4. Consult the dealer or an experienced radio technician for help.

#### **FCC Caution**

To assure continued compliance, use only shielded interface cables when connecting to computer or peripheral devices. Any changes or modifications not expressly approved by the party responsible for compliance could void the user's authority to operate the equipment.

This device complies with Part 15 of the FCC Rules. Operation is subject to the following two conditions: (1)

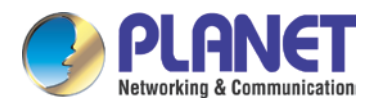

This device may not cause harmful interference, and (2) this device must accept any interference received, including interference that may cause undesired operation.

#### **Federal Communication Commission (FCC) Radiation Exposure Statement**

This equipment complies with FCC radiation exposure set forth for an uncontrolled environment. In order to avoid the possibility of exceeding the FCC radio frequency exposure limits, human proximity to the antenna shall not be less than 20 cm (8 inches) during normal operation.

#### **Safety**

This equipment is designed with the utmost care for the safety of those who install and use it. However, special attention must be paid to the dangers of electric shock and static electricity when working with electrical equipment. All guidelines of this and of the computer manufacture must therefore be allowed at all times to ensure the safe use of the equipment.

#### **CE Mark Warning**

This is a Class B product. In a domestic environment, this product may cause radio interference, in which case the user may be required to take adequate measures.

#### **WEEE Regulation**

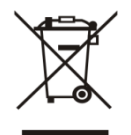

To avoid the potential effects on the environment and human health as a result of the presence of hazardous substances in electrical and electronic equipment, end users of electrical and electronic equipment should understand the meaning of the crossed-out wheeled bin symbol. Do

not dispose of WEEE as unsorted municipal waste and have to collect such WEEE separately.

#### **Revision**

User's Manual of 720p SIP Multi-unit Apartment Vandalproof Door Phone with RFID and PoE Model: HDP-5260PT Rev: 1.00 (August, 2016) Part No. EM-HDP-5260PT\_v1.0

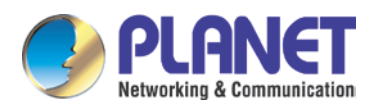

# **Table of Contents**

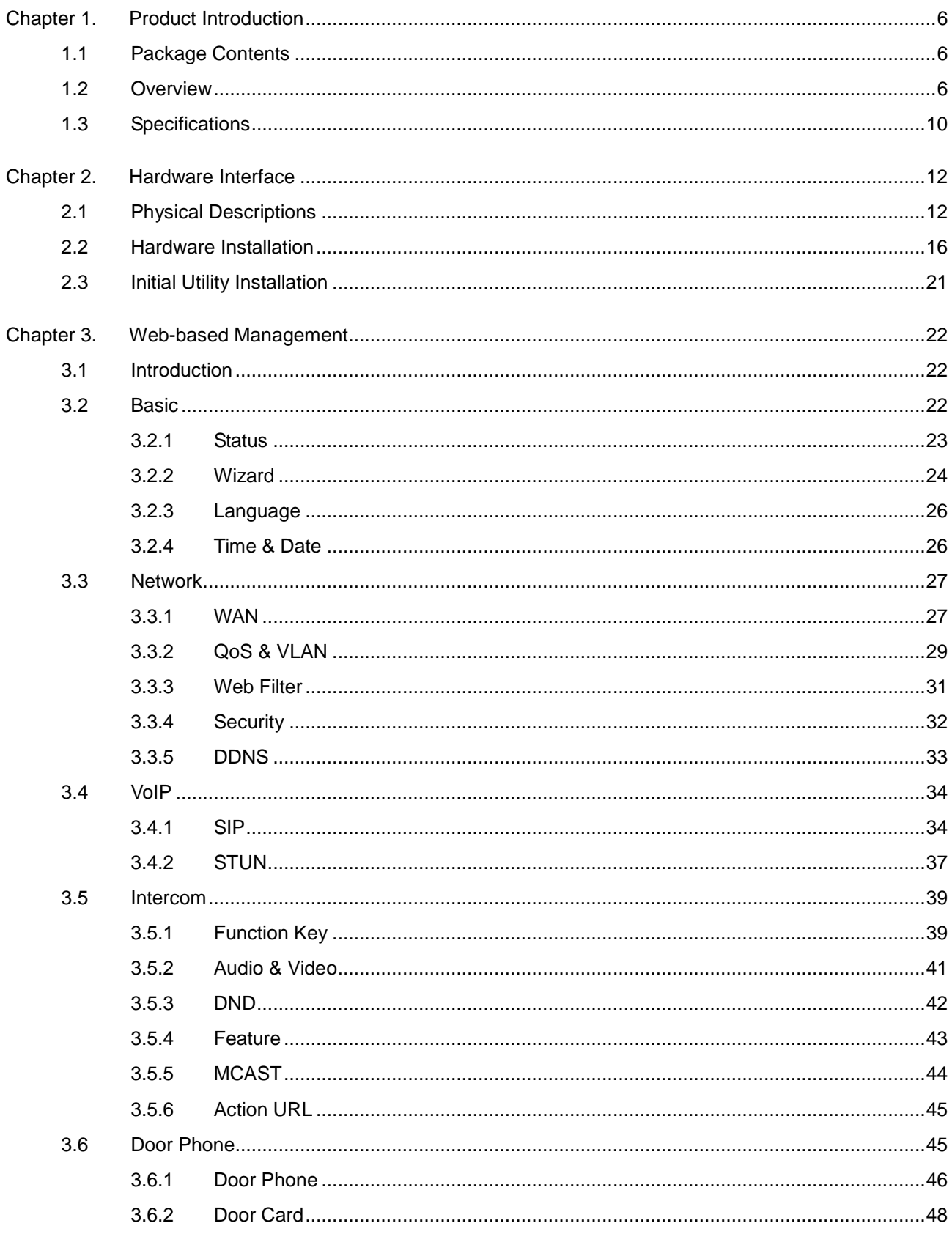

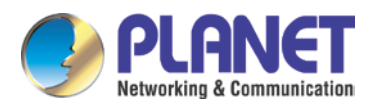

# 720p SIP Multi-unit Apartment Vandalproof Door Phone with RFID & PoE

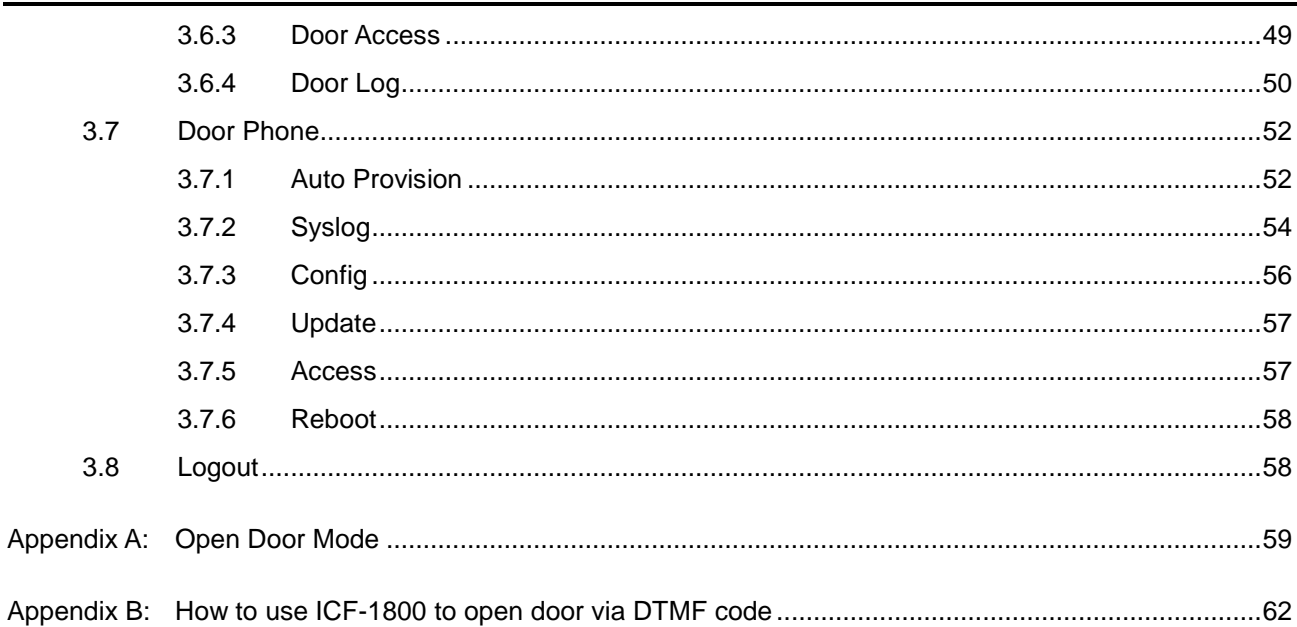

<span id="page-5-0"></span>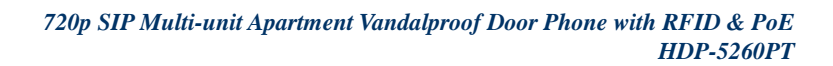

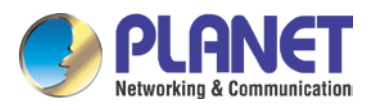

# **Chapter 1. Product Introduction**

# <span id="page-5-1"></span>**1.1 Package Contents**

The package should contain the following:

- 1 x HDP-5260PT
- 1 x Quick Installation Guide
- 1 x Mounting Label
- 1 x Screw Kit
- 1 x Connectors and Wrench
- 3 x RFID Card

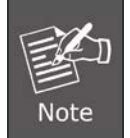

If any of the above items are missing, please contact your seller immediately.

# <span id="page-5-2"></span>**1.2 Overview**

#### **Security is Ensured with PLANET Video Door Phone**

PLANET HDP-5260PT is a SIP Door Phone with PoE feature. It supports H.264/H.263 compression format and delivers excellent picture quality in 720p HD resolutions at 10~30 frames per second (fps). The door phone has night vision that can capture any unusual activity in low light. It also supports HD (High Definition) voice and G.722 codec that relax bandwidth limitation and provide clear communications. It provides the flexibility and control required for high-quality property complex visitor management, property protection, intercom, and message service.

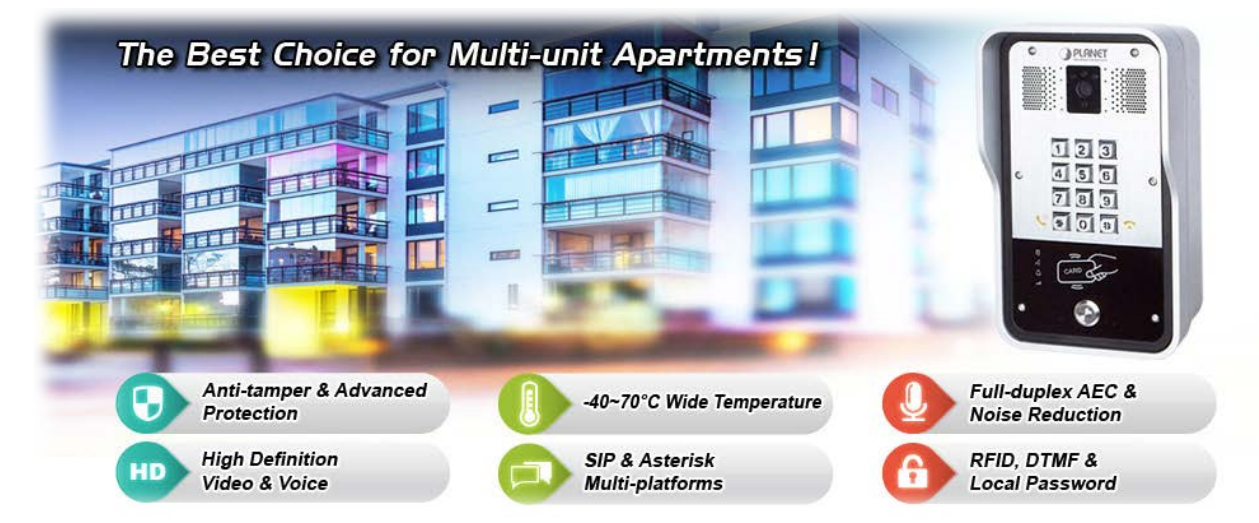

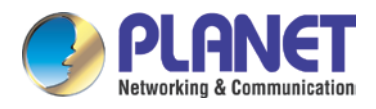

#### **Keyless Control and Convenience**

PLANET HDP-5260PT advancements in residential door lock security have been enhanced with secure authentication technology which supports many ways of opening door without a key. The door not only can be open via an RFID card but also a password if it is an electronic door lock. Thus, you can enter your home without having to use a key.

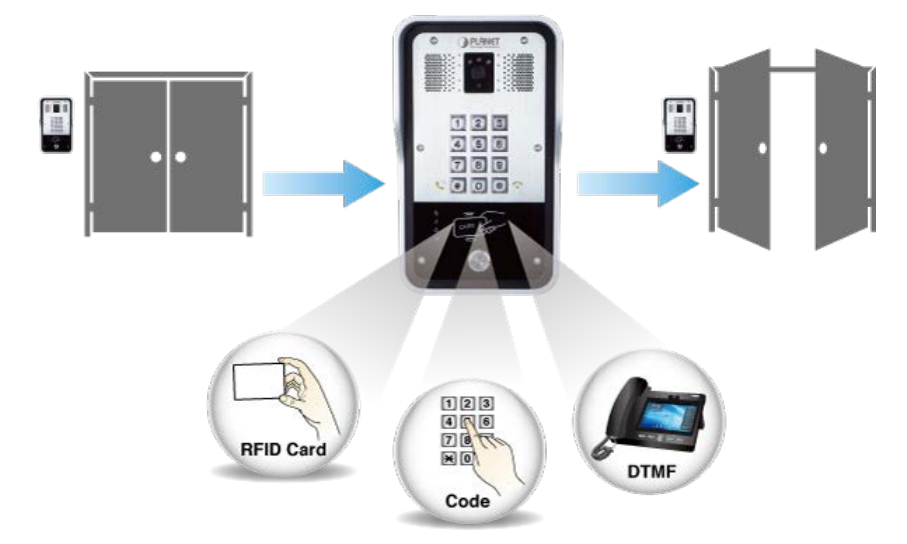

#### **SIP 2.0 Standard Compliance**

The HDP-5260PT supports Session Initiation Protocol 2.0 (RFC 3261) for easy integration with general voice over IP system. The IP phone is able to broadly interoperate with equipment provided by VoIP infrastructure providers, thus enabling them to provide their customers with better multimedia exchange services.

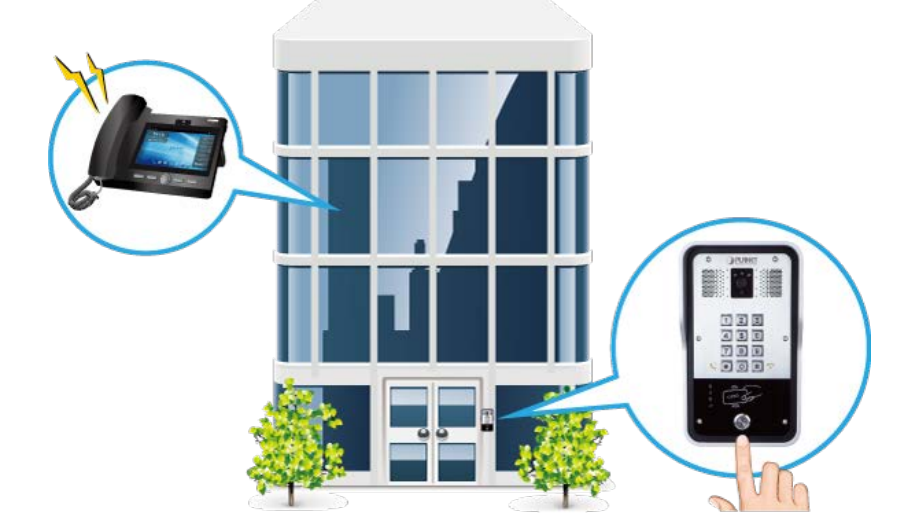

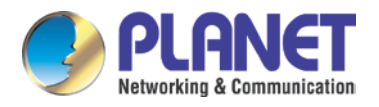

#### **A Door Guard for Extreme Conditions**

The HDP-5260PT comes with a robust door intercom for apartment complexes to ensure maximum resilience and security. Its camera with night vision and resilience to dust, water (IP65) and vandalism (IK10) is watchful, making sure the area remains safe.

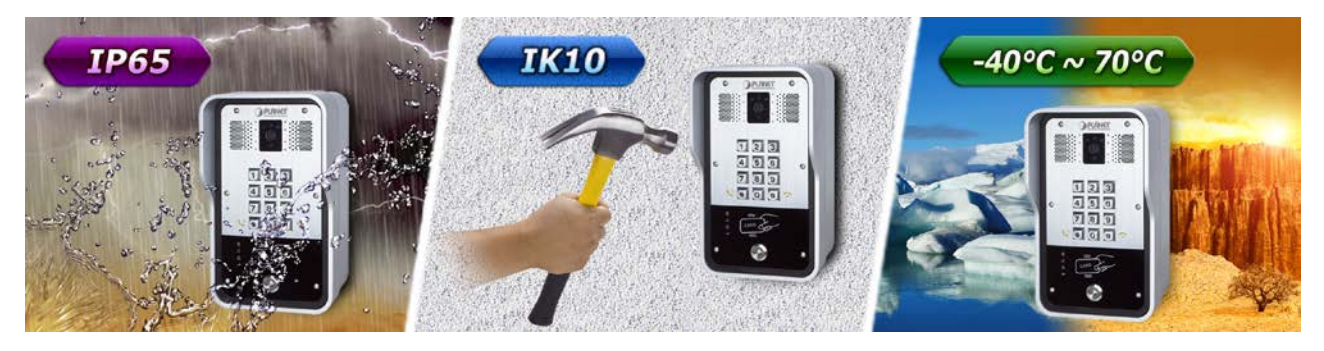

#### **AEC (Acoustic Echo Cancellation)**

Acoustic Echo Cancellation (AEC) technology is adopted in PLANET's HDP-5260PT Door Phone and HTS-1000P Touch Screen Control Pad to enable users to minimize the voice/sound signal distortion shown in the diagram below, thus guaranteeing the best-in-class sound quality.

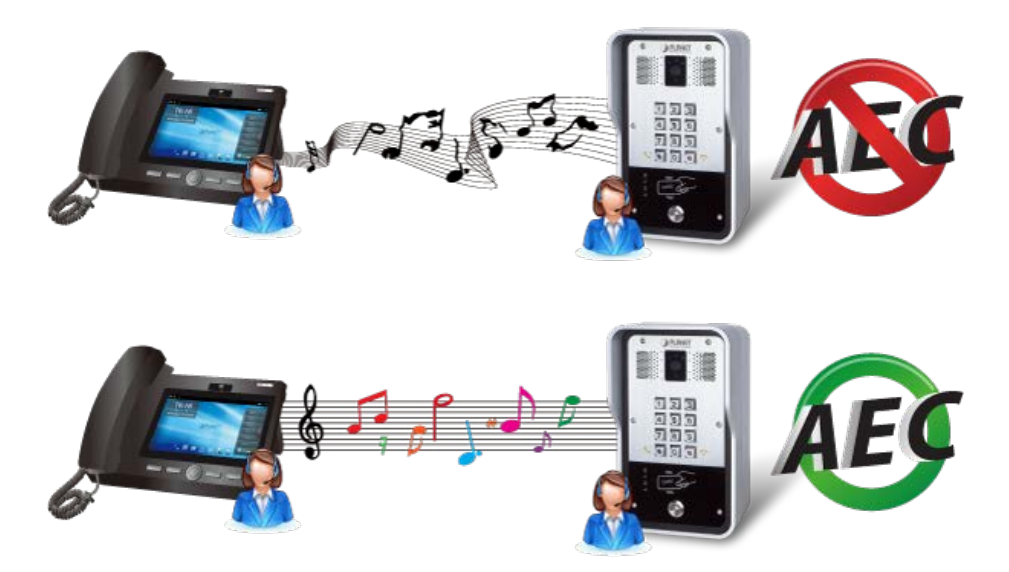

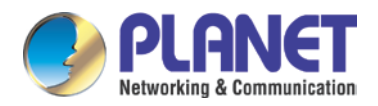

#### **Finding the Door Phone via Planet Search Tool**

PLANET Search Tool is a simple, freely-available application for locating intercoms from the IP family in the network. After searching the network, the application shows the device name, firmware version and IP address of all intercoms found on a chart. This simplifies the administration and installation of intercom systems. Simply run the easy-to-use software to get immediate results.

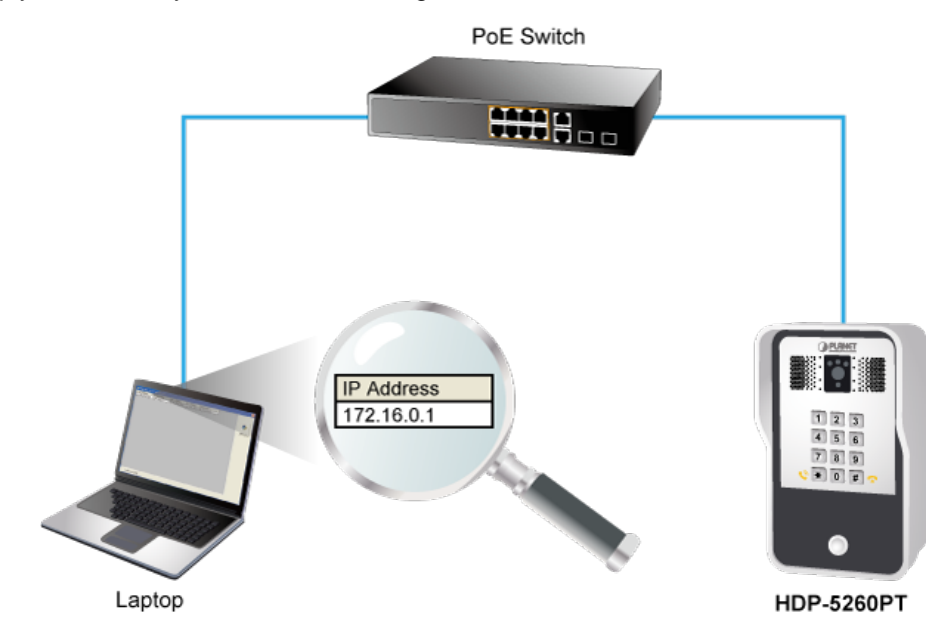

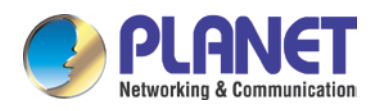

# <span id="page-9-0"></span>**1.3 Specifications**

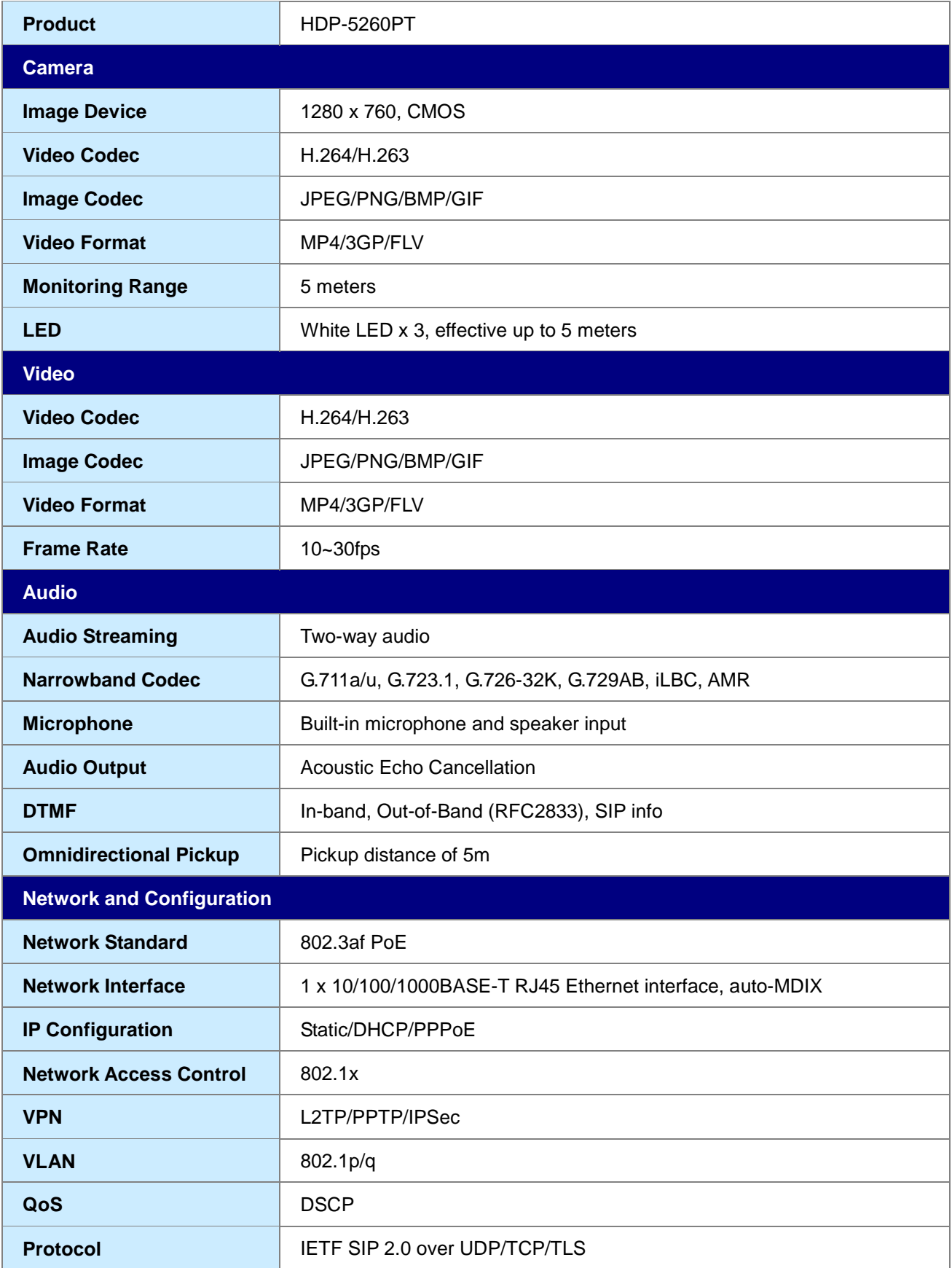

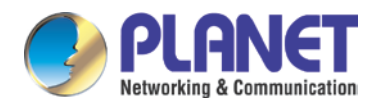

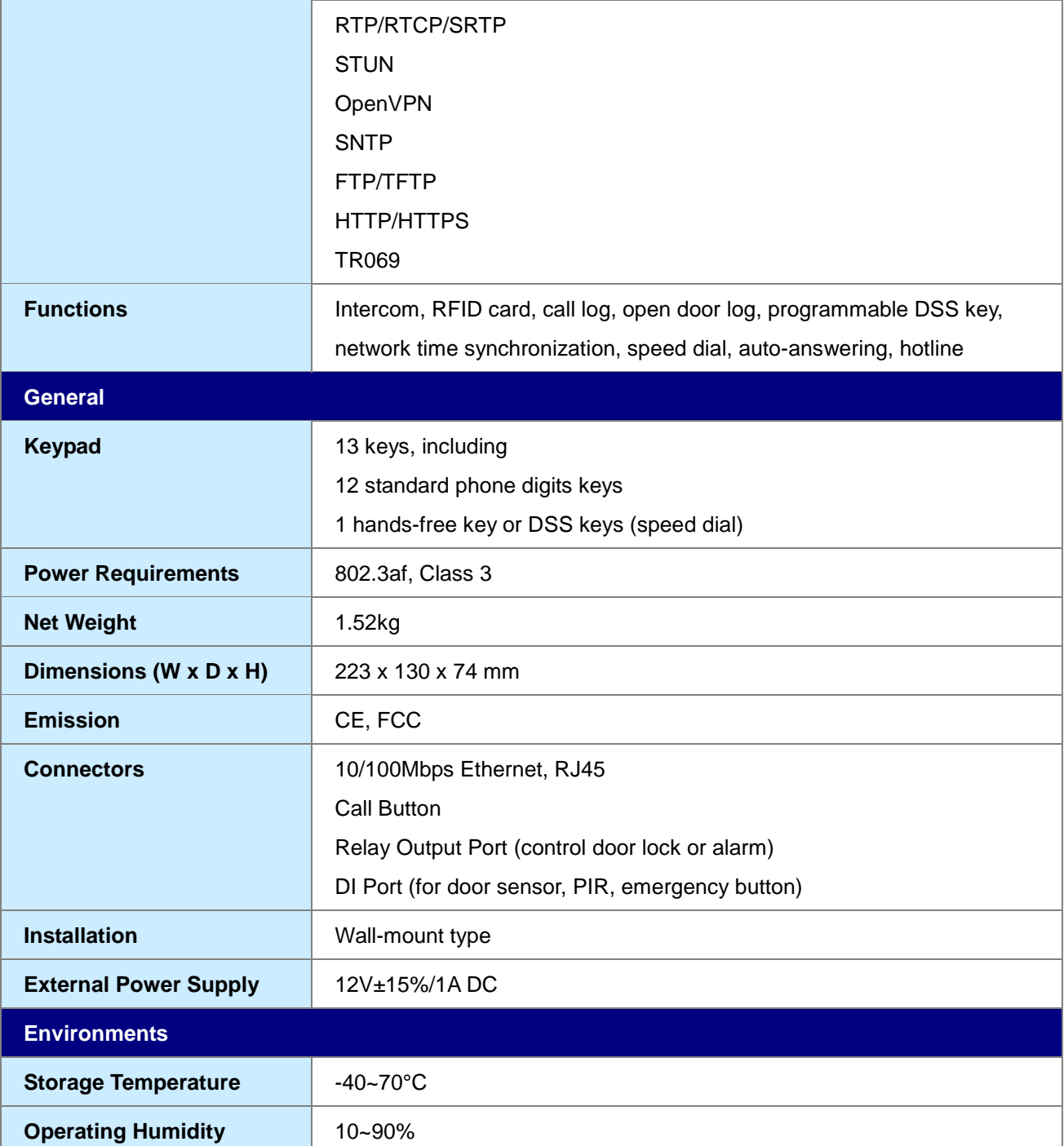

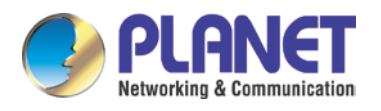

# <span id="page-11-0"></span>**Chapter 2. Hardware Interface**

# <span id="page-11-1"></span>**2.1 Physical Descriptions**

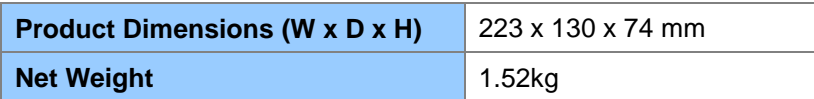

### **Front Panel**

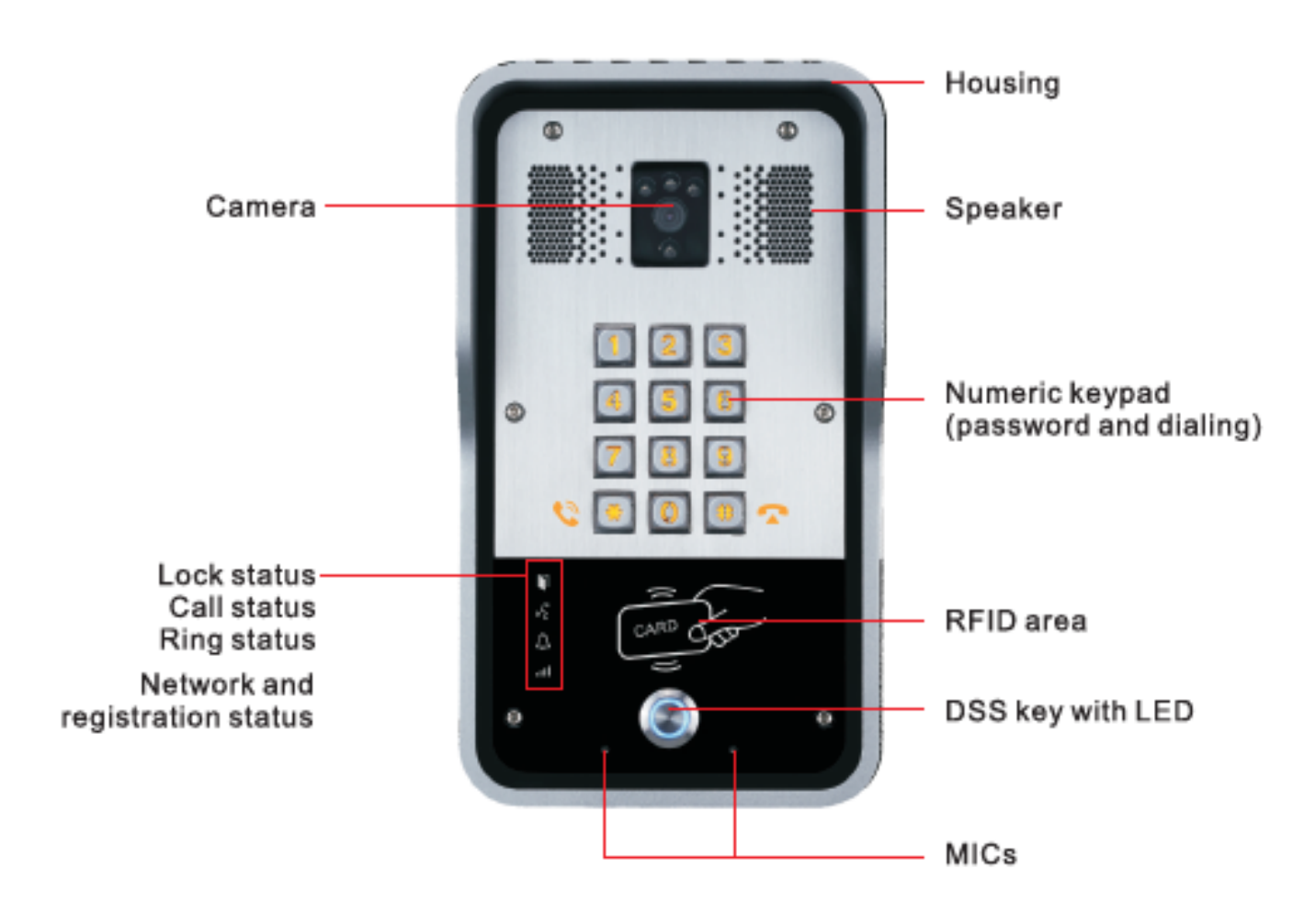

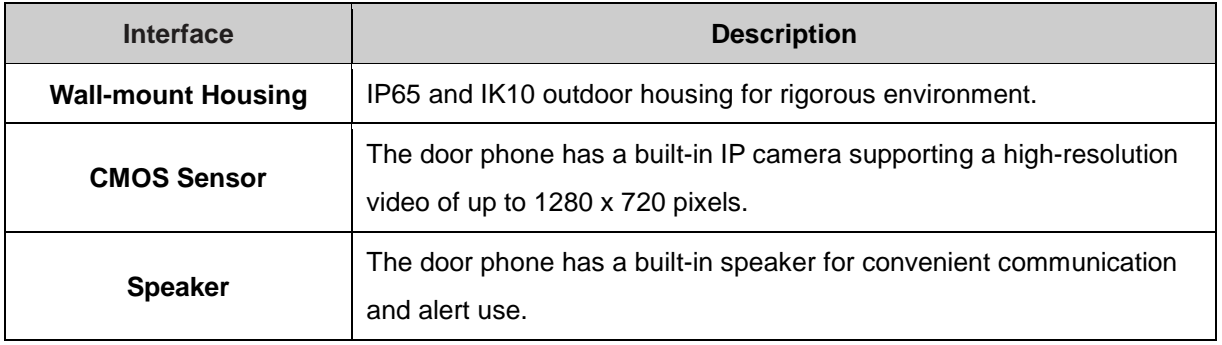

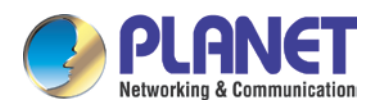

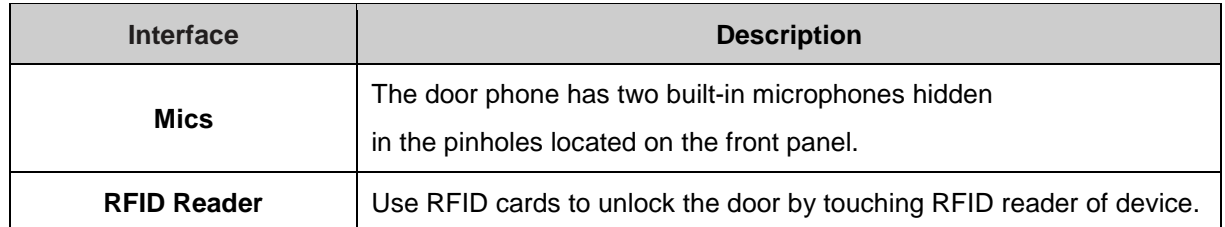

#### **Button Definition**

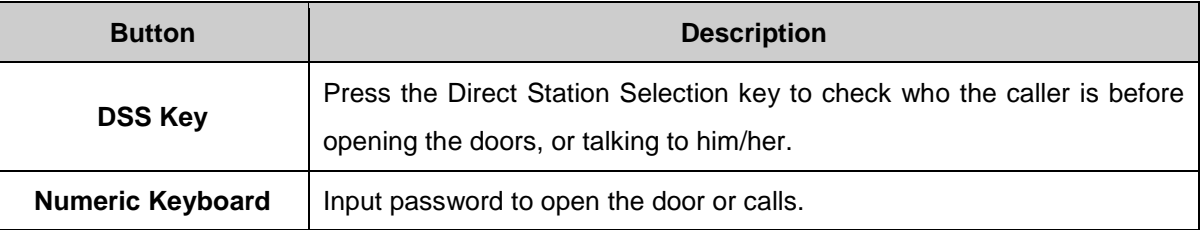

#### **LED Definition**

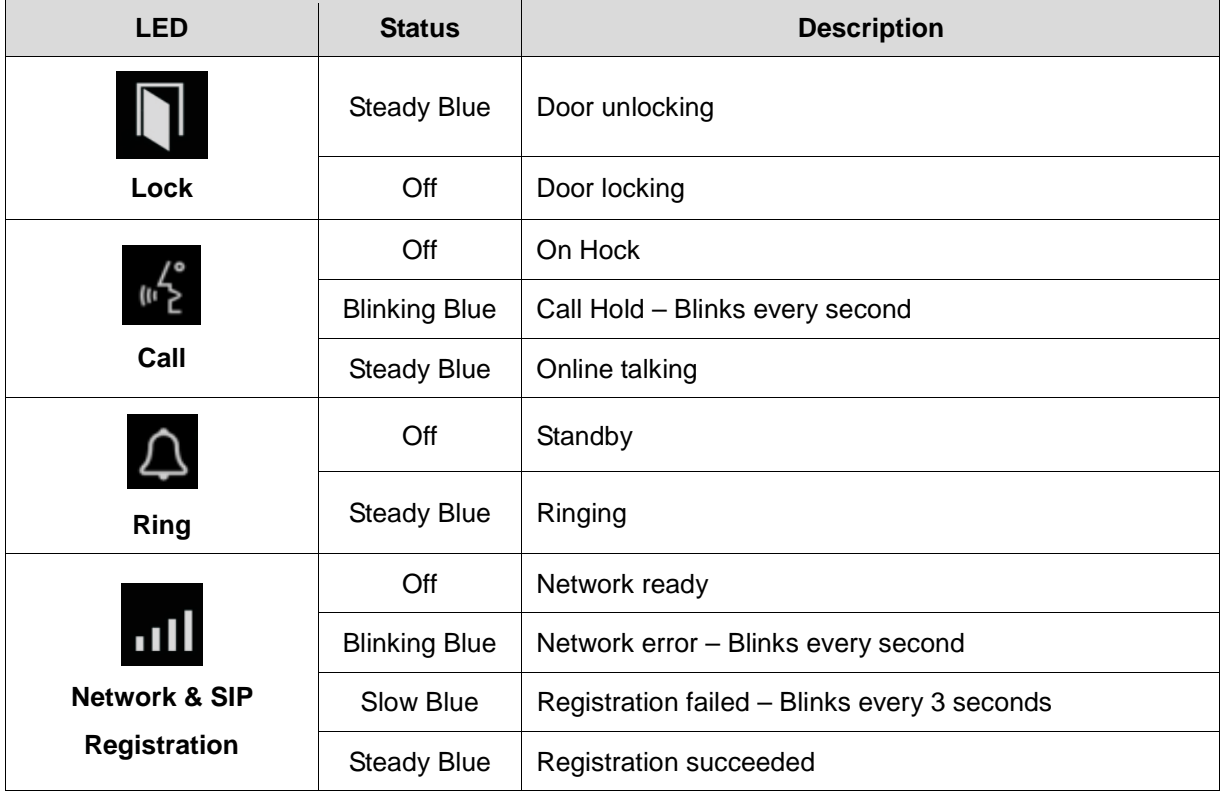

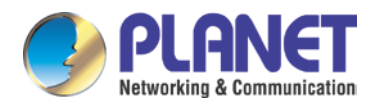

### **I/O Control Instruction**

After removing the front panel of the HDP-5260PT, there are two terminal block connectors for power connection and digital I/O connections as shown below:

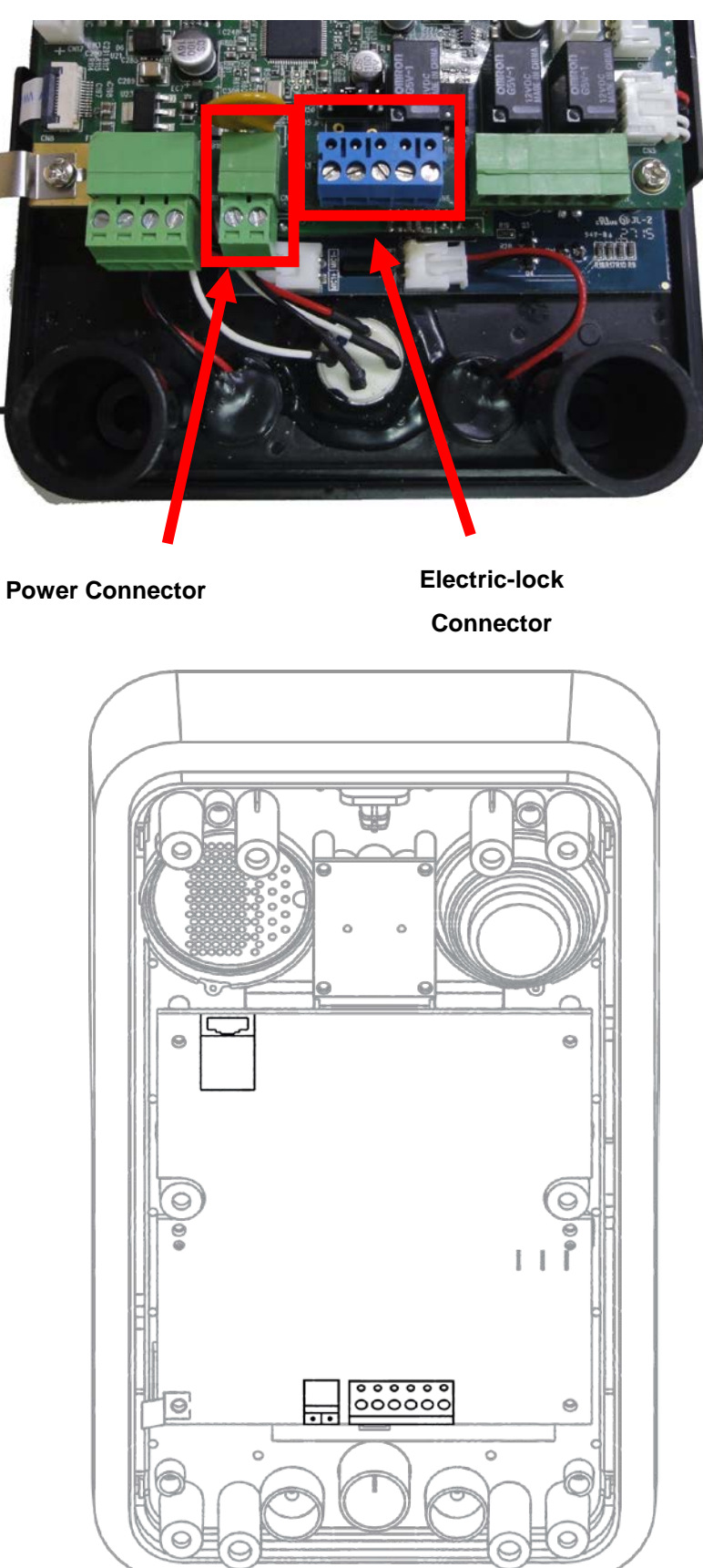

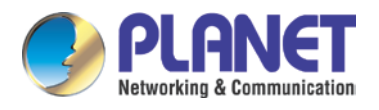

#### **Power Connector**

The HDP-5260PT requires either IEEE 802.3af/at PoE or DC power from the power connector. The picture shows the two-pin connector comes with system power source of 12V DC, 1A (maximum for the two-pin connector).

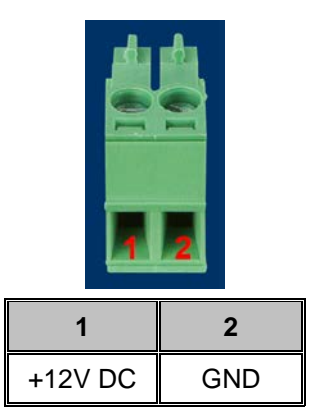

#### **Electric-lock Connector**

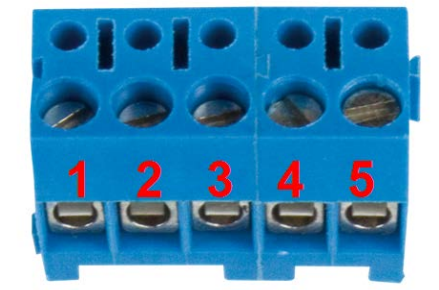

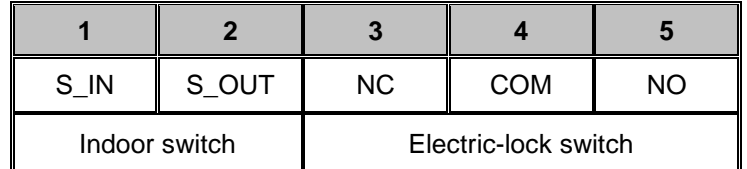

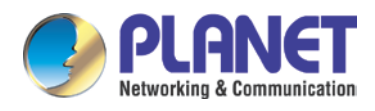

# <span id="page-15-0"></span>**2.2 Hardware Installation**

The HDP-5260PT is constructed of four parts as shown below. Prior to the installation, the installer is required to remove the front panel of the HDP-5260PT for wall mounting. Please follow the steps below for the installation.

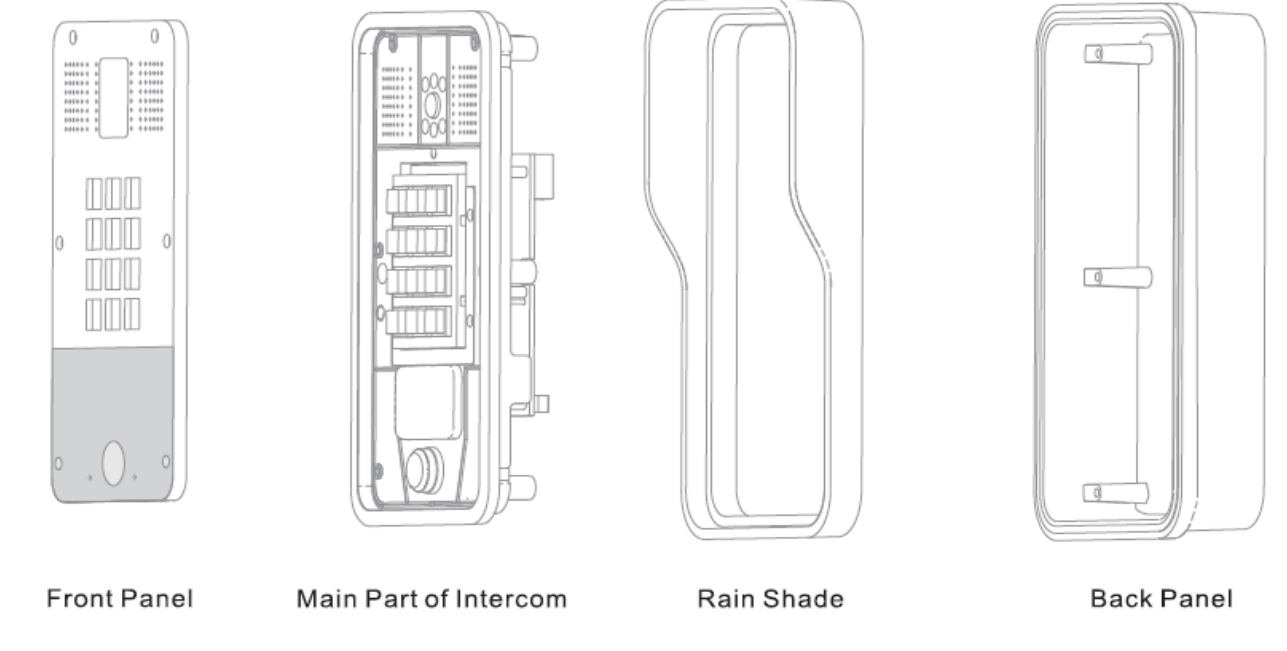

#### **Figure 1 Four Major Parts of HDP-5260PT**

### **Step 1: Installation Preparation**

A. Check the following contents:

- $H$  Hex wrench x 1
- RJ45 plugs x 2 (1 spare)
- TA5 x 40mm screws x 5 (1 spare)
- 35mm screw anchors x 5 (1 spare)
- M4 x 16mm screw x 1 (spare)
- PM3 x 16mm screw x 1 (spare)
- B. Tools that may be required:
	- **Hex wrench**
	- Phillips screwdriver (Ph2 or Ph3), hammer, RJ45 crimper
	- **Electric impact drill with an 8mm drill bit.**

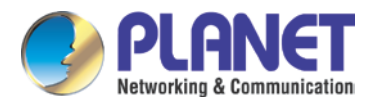

#### **Step 2: Drilling**

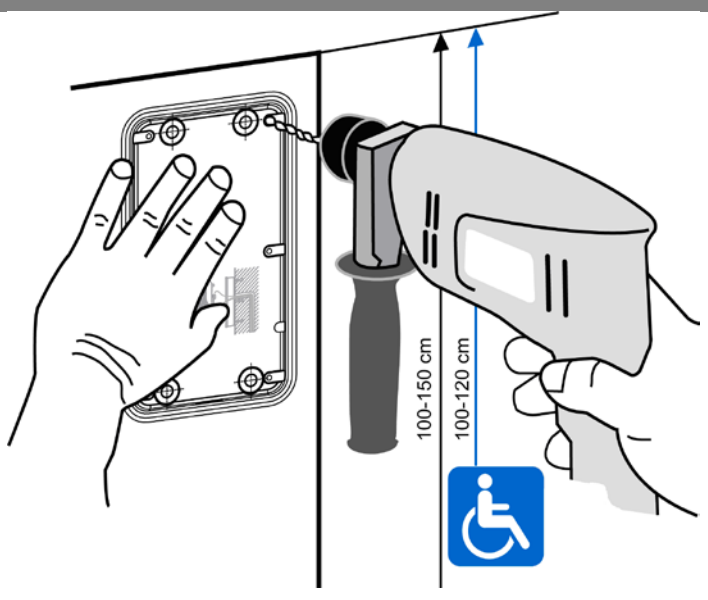

**Figure 2 Wall Mounting** 

- **A.** Place the mounting template with dimensions on the surface of a wall in a desired flat position.
- **B.** Use an electric drill to drill the 4 holes marked on the mounting template. It is recommended to drill about 50mm deep. Remove the template when finishing drilling.
- **C.** Push or hammer screw anchors into the drilled holes.

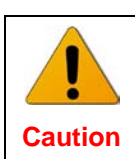

**While drilling or fixing the HDP-5260PT, hold it tight or else it may drop that may accidentally hurt the installer.** 

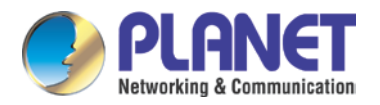

### **Step 3: Removing Front Panel**

**A.** With hex wrench, remove the front panel as shown in Figure 3 (Turn counter-clockwise) and Figure 4.

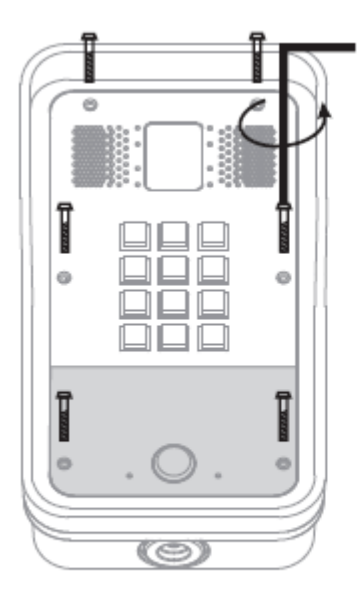

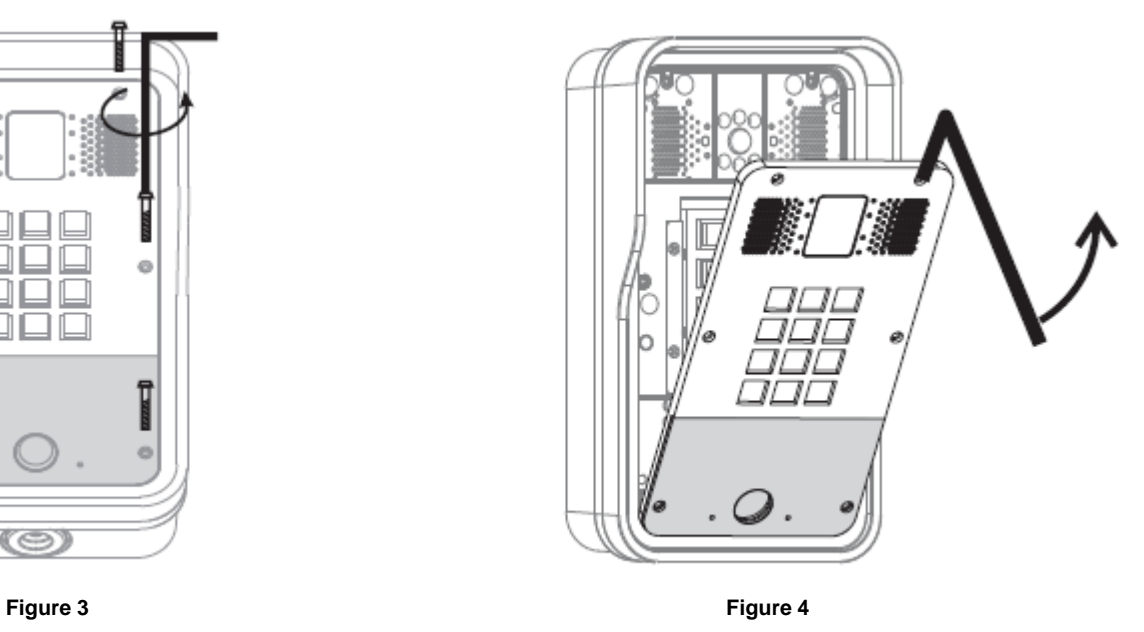

**B.** With Phillips screwdriver, unpack the rain shade and the main part of the intercom as shown in Figure 5.

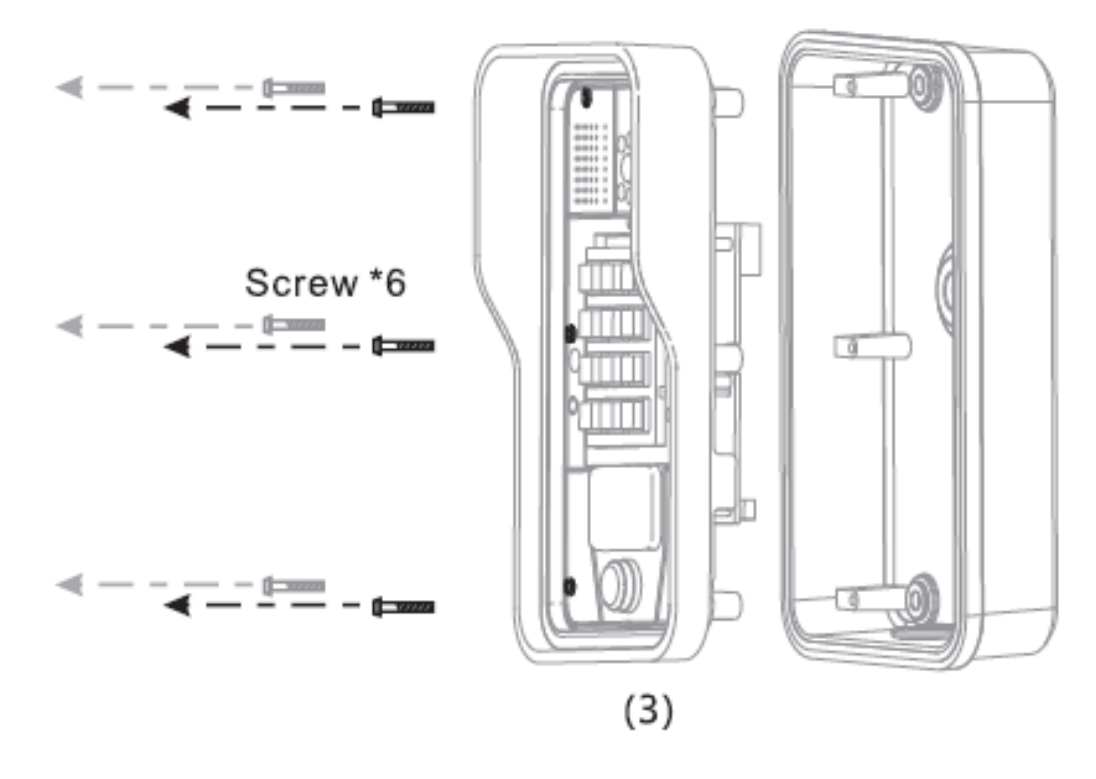

**Figure 5**

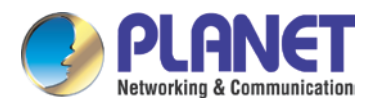

#### **Step 4: Back Panel Fixing and Cabling**

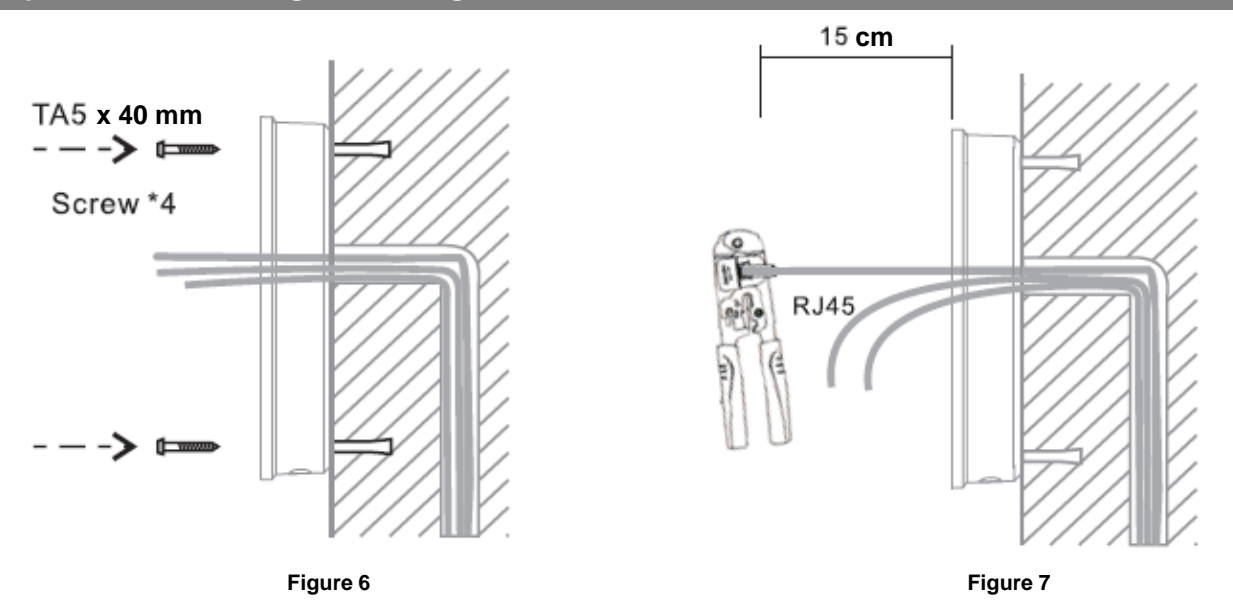

- A. Select the hole for cable supply; cable length of 15cm to 20cm is recommended.
- B. With 4 TA5 x 40mm screws, tighten the back panel on the wall as shown in Figure 6.

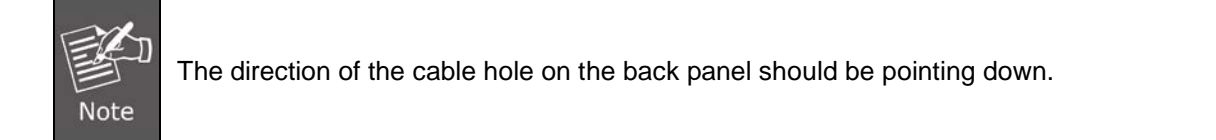

- C. Connect the cables of RJ45, power, and electric-lock to the motherboard socket as mentioned in connectors description (refer to Section 2).
- D. Test whether there is electricity by doing the following:

Press the **#** button for 3 seconds to get the IP address of intercom by voice. Input access password or press the indoor switch to check electric-lock installation.

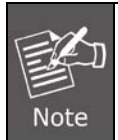

Do not precede mounting until you have finished checking the electricity!

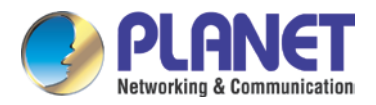

**Step 5: Mounting**

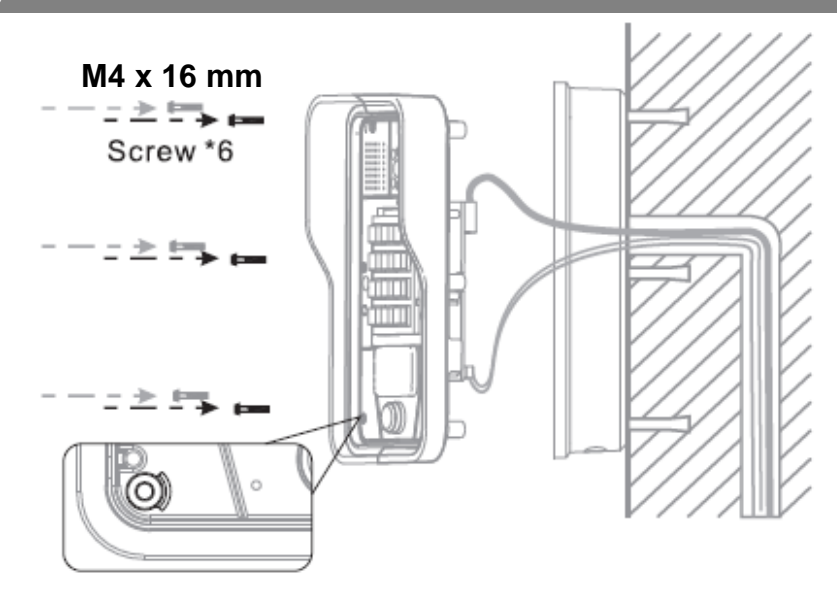

**Figure 8**

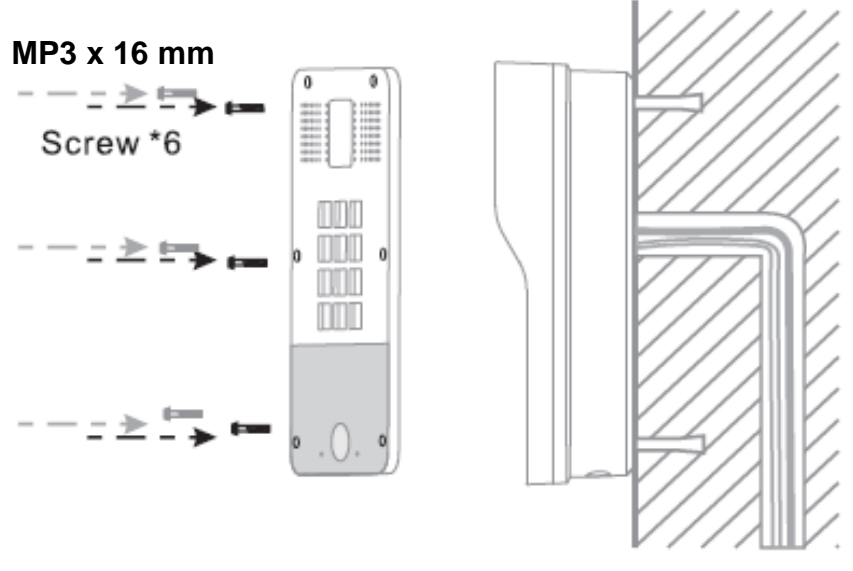

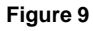

- A. Use the 6 screws to tighten the main part (together with the rain shade) of the intercom on the back panel as shown in Figure 8.
- B. Push the front panel into the plastic frame and tighten it with 6 screws as shown in Figure 9.

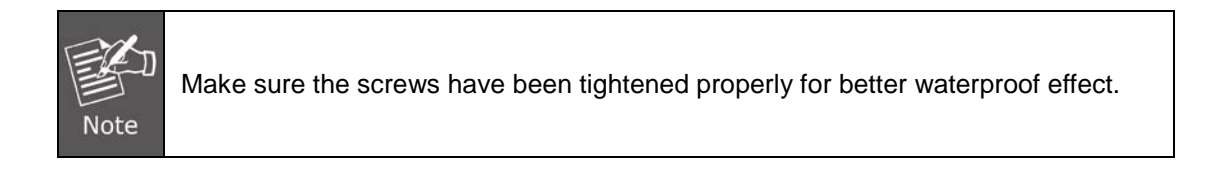

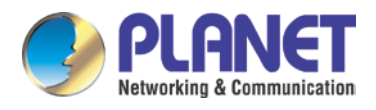

# <span id="page-20-0"></span>**2.3 Initial Utility Installation**

There are two methods as shown below to search the HDP-5260P.

#### **Method 1:**

Open the Planet Door Phone Finder Utility. Press the **Refresh** button to search the HDP-5260PT and find the IP address.

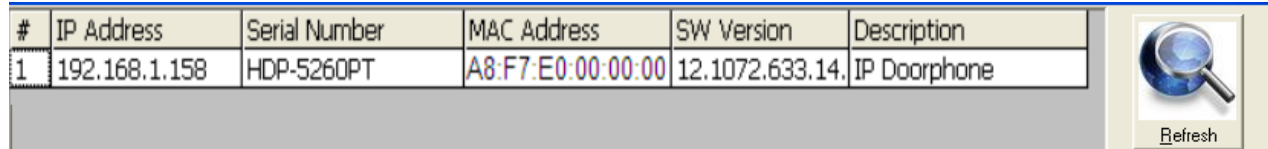

#### **Method 2:**

Press and hold the "**#**" key for 3 seconds and the door phone will report the IP address by voice.

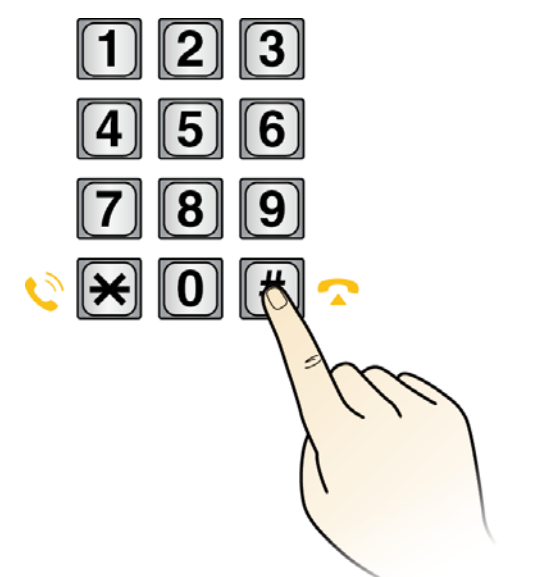

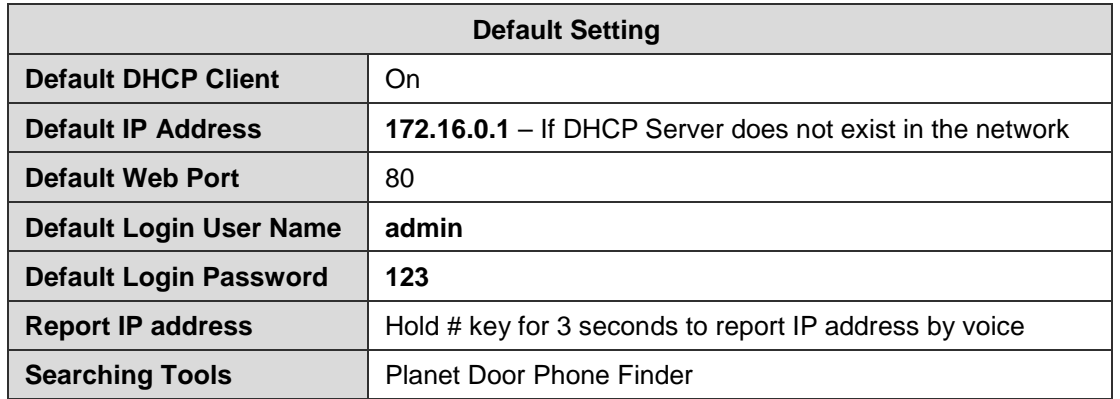

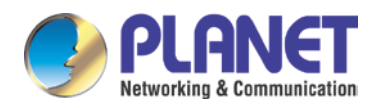

# <span id="page-21-0"></span>**Chapter 3. Web-based Management**

Please take a few minutes to read through this guide to familiarize with the steps required to set up your door phone.

This chapter provides setup details of the door phone Web-based Interface.

# <span id="page-21-1"></span>**3.1 Introduction**

When the device and your computer successfully connect to the network, enter the IP address of the device. You will see the Webpage management interface login screen. Enter the user name and password and click the button to enter the settings screen.

Door phone can be configured with your Web browser. Before configuring, please make sure your PC is in the same IP segment as the door phone.

# <span id="page-21-2"></span>**3.2 Basic**

The login username and password are **admin** and **123**, respectively.

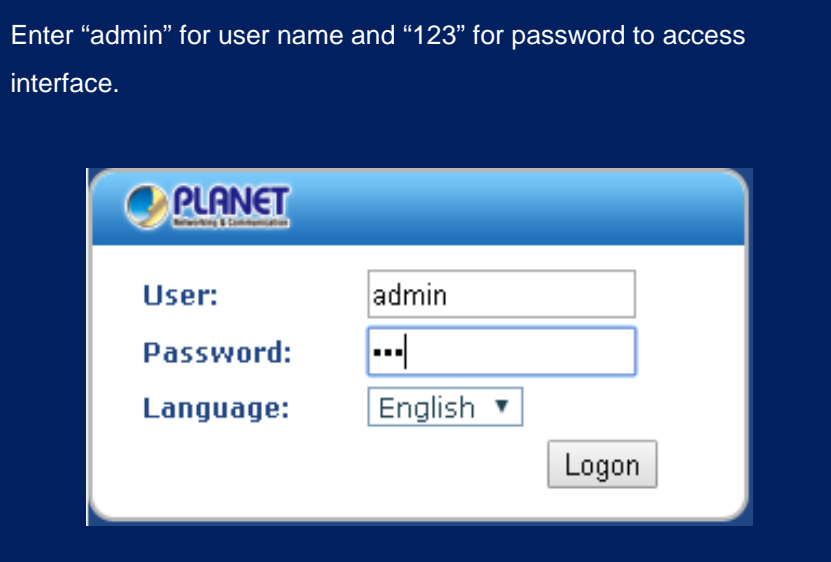

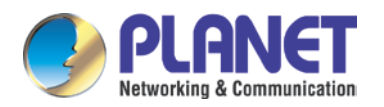

## <span id="page-22-0"></span>**3.2.1 Status**

On this page, you can see the information of the network connection mode and accounts.

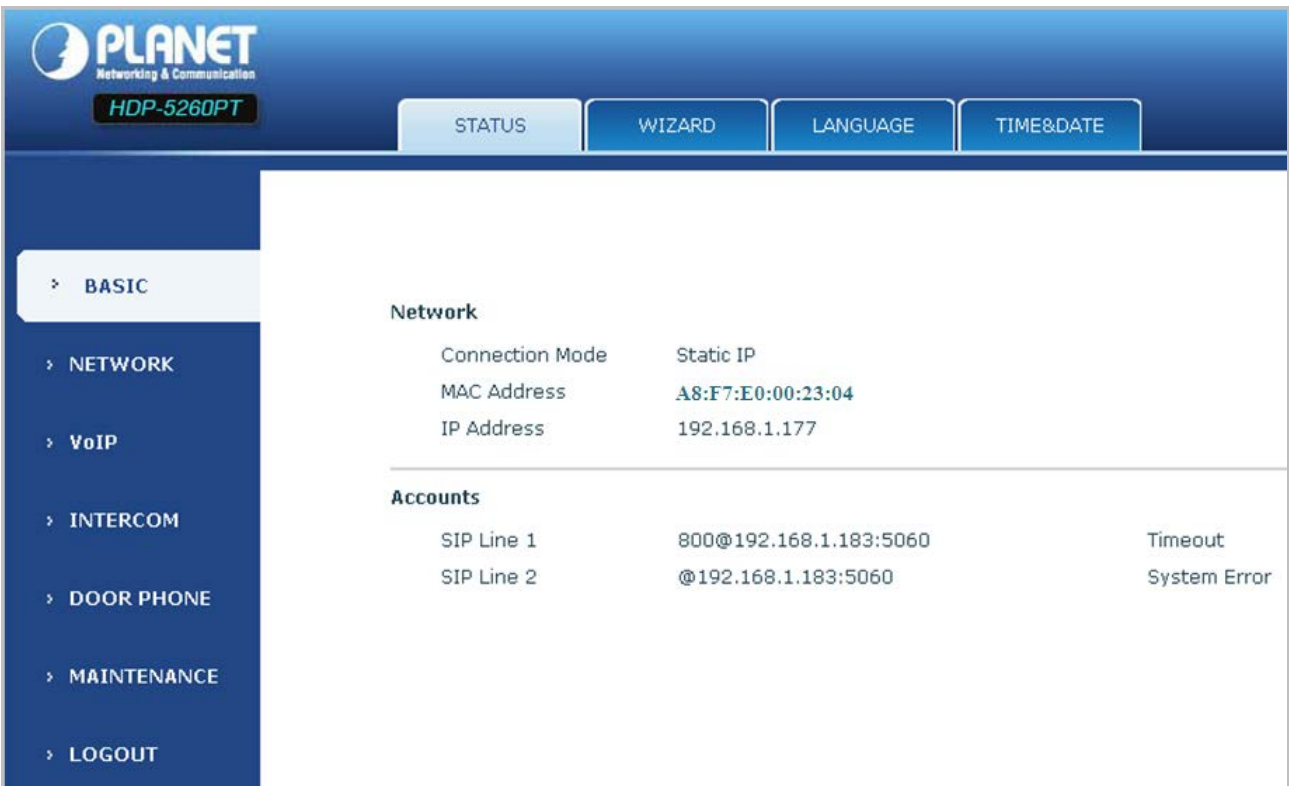

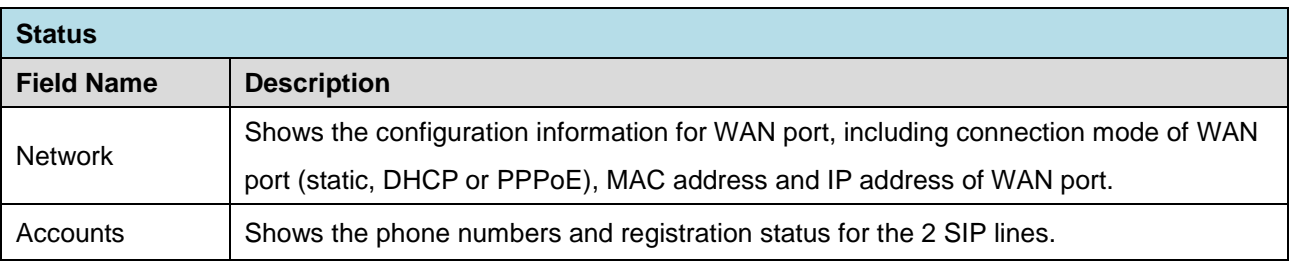

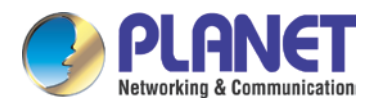

## <span id="page-23-0"></span>**3.2.2 Wizard**

A. Select the appropriate network mode. The equipment supports three network modes:

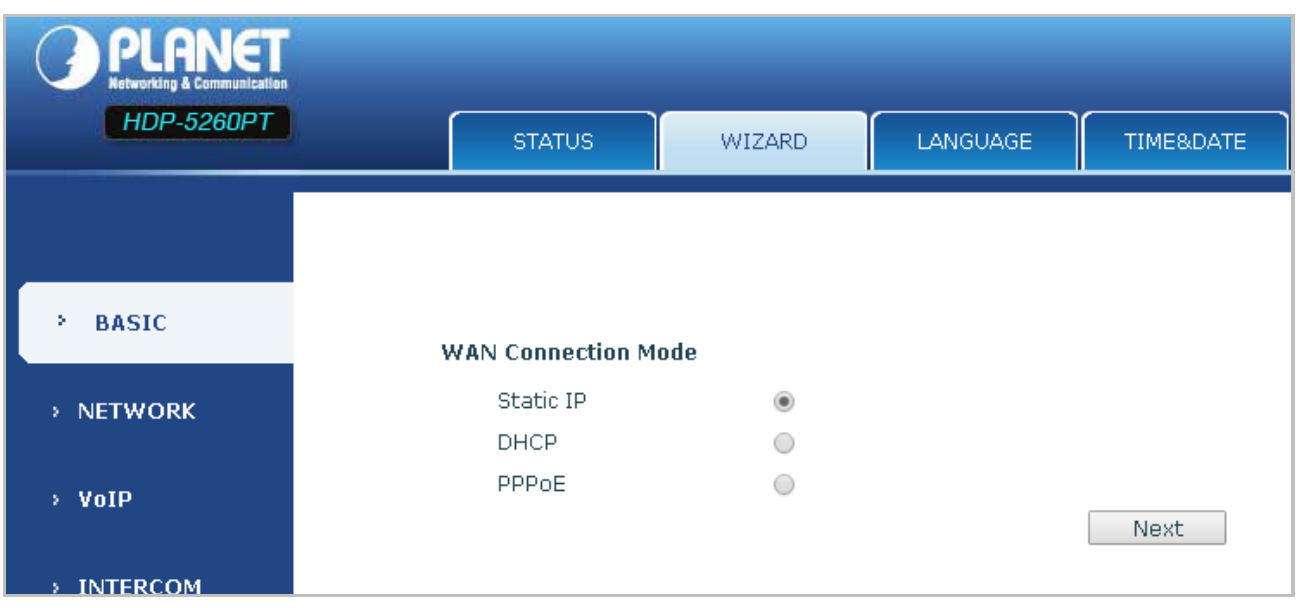

B. Static IP mode is selected; click <Next> to go to Quick SIP Settings or click <Back> to return to the Wizard screen.

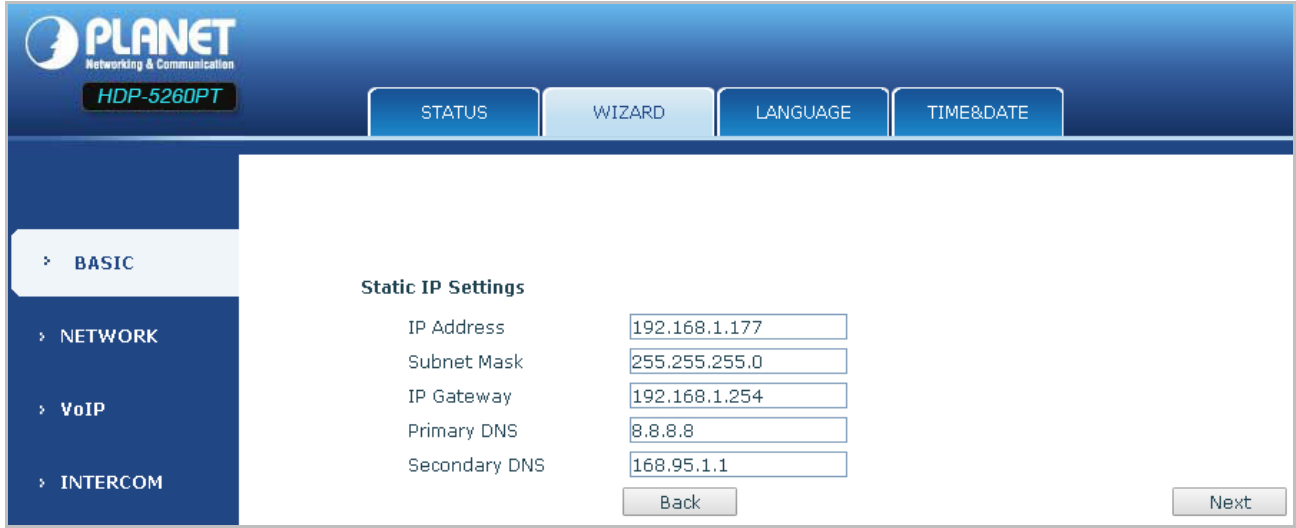

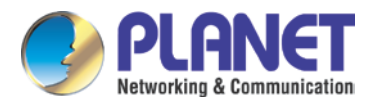

C. This step is for registration to IP PBX. Please fill in the IP of IP PBX, Authentication User name and Authentication Ppassword. Tick <Enable Registration>.

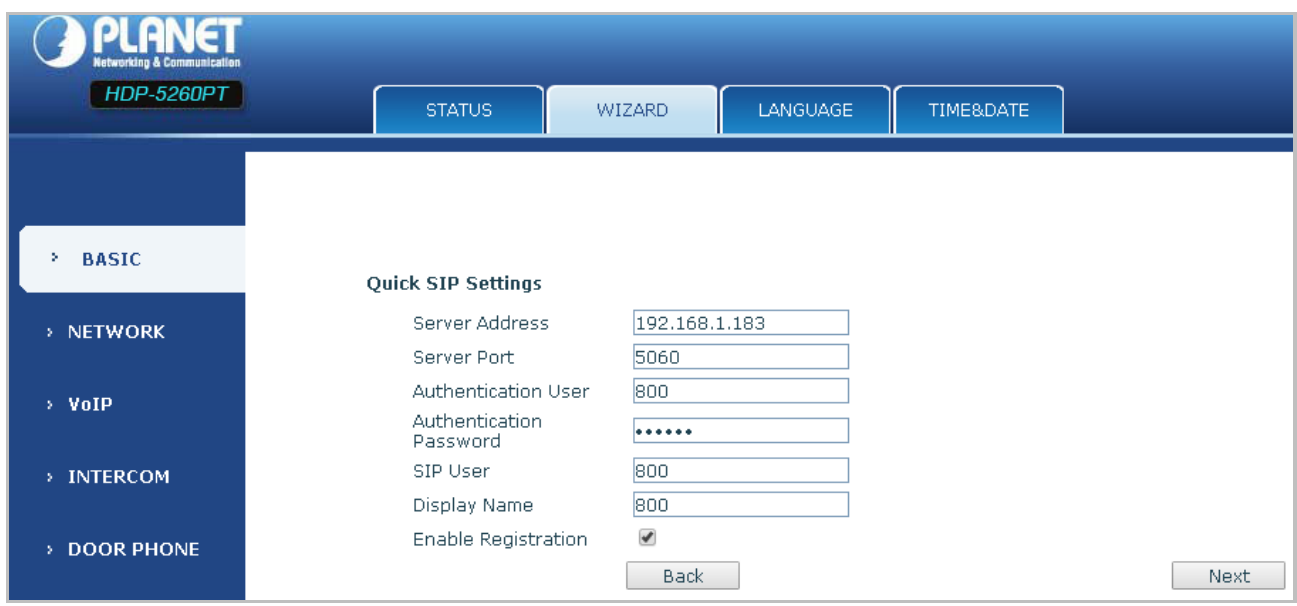

D. Check the information that you have filled in, and then click <**Finish**>.

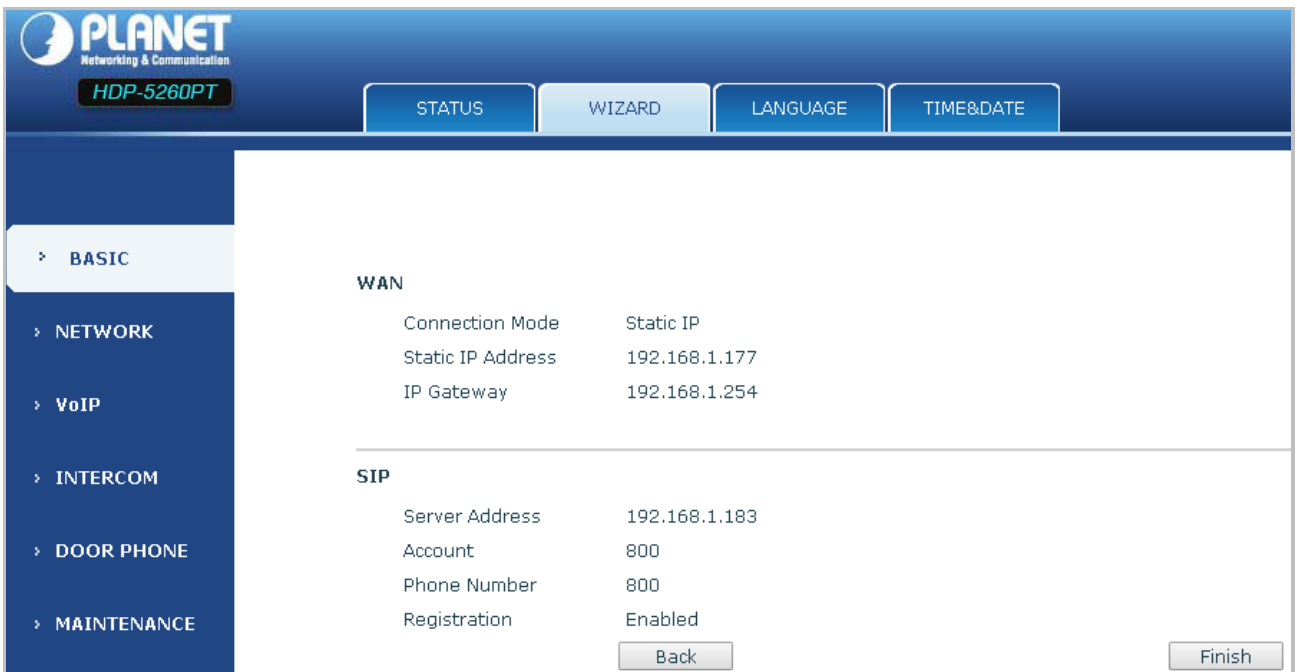

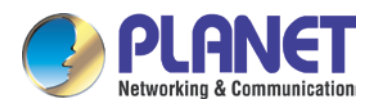

## <span id="page-25-0"></span>**3.2.3 Language**

Select the language you prefer and click <apply>.

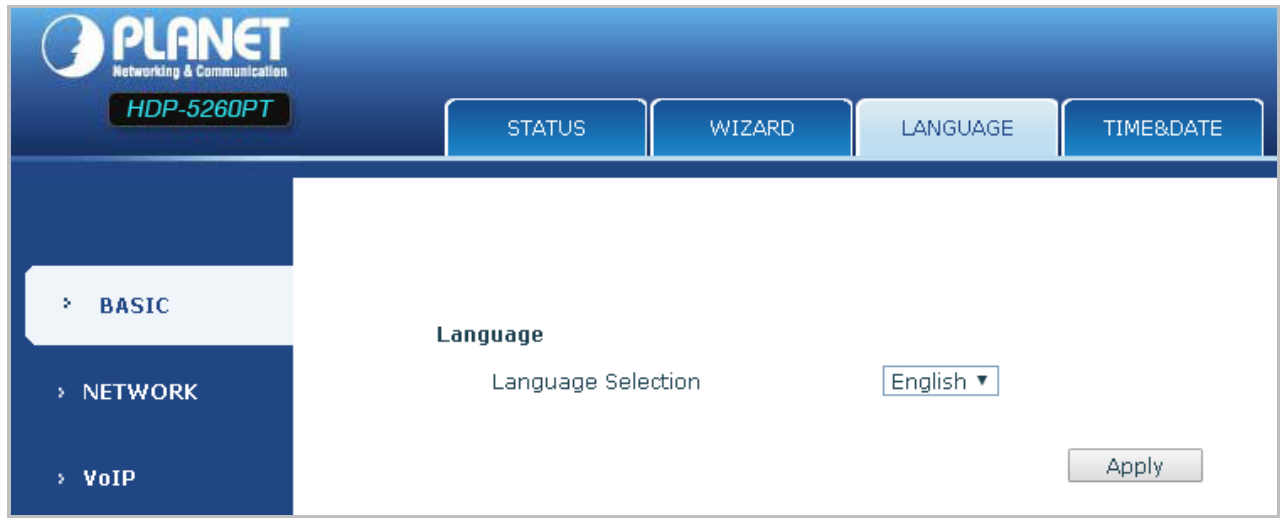

### <span id="page-25-1"></span>**3.2.4 Time & Date**

Set the time zone and SNTP (Simple Network Time Protocol) server on this page to automatically obtain time and daylight saving time, and manual time and date entry.

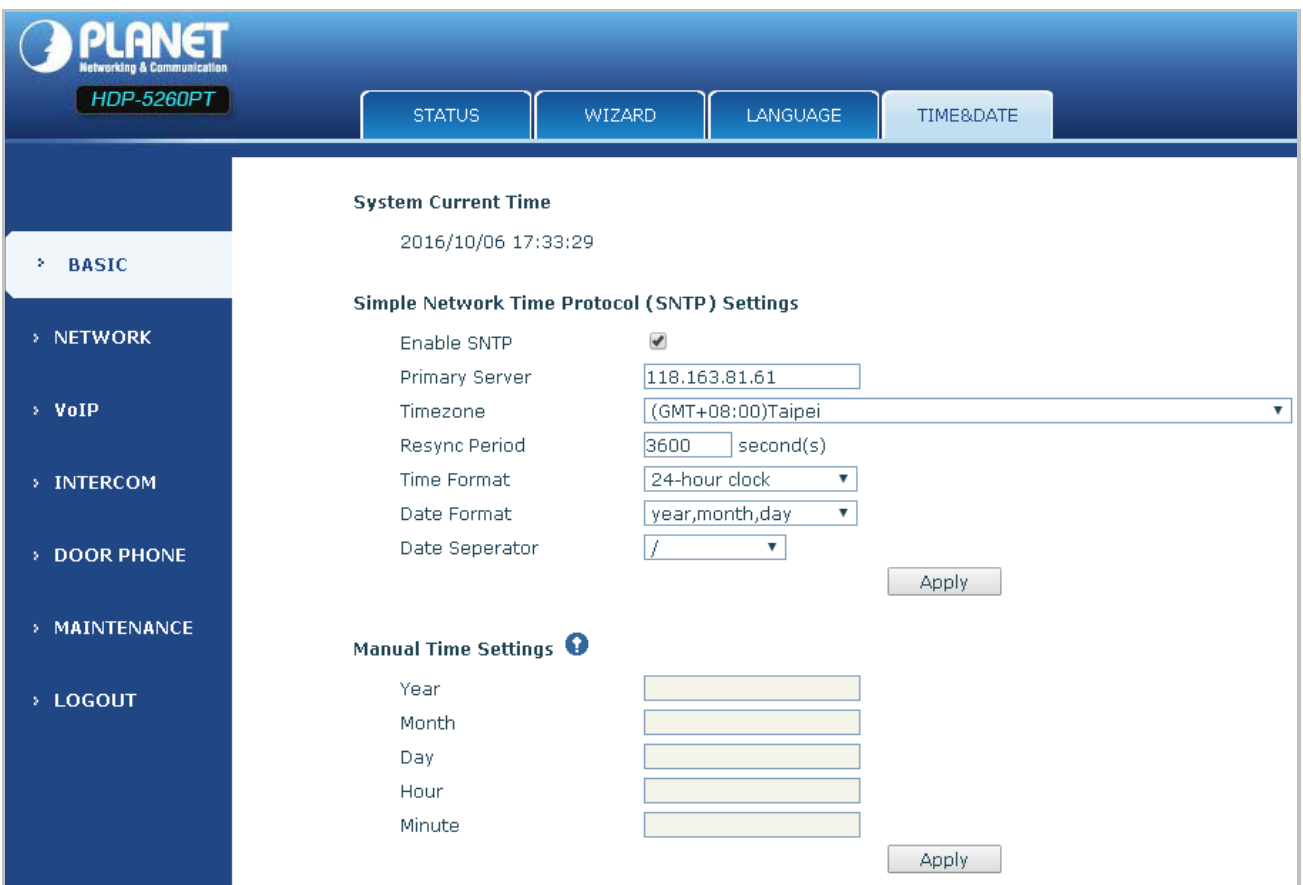

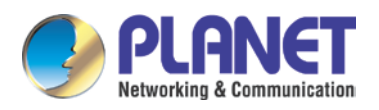

# <span id="page-26-0"></span>**3.3 Network**

## <span id="page-26-1"></span>**3.3.1 WAN**

 $\rightarrow$  LOGOUT

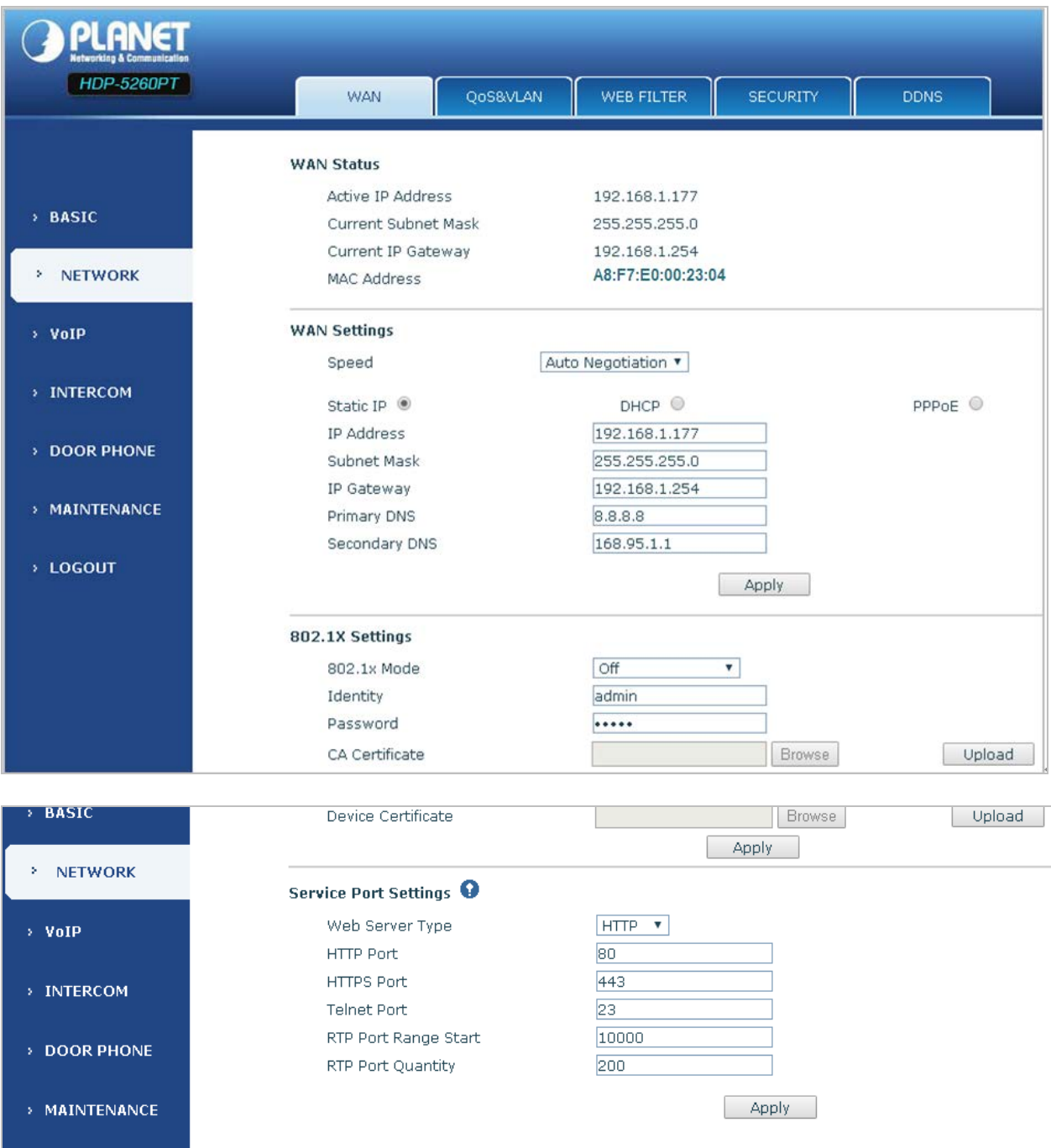

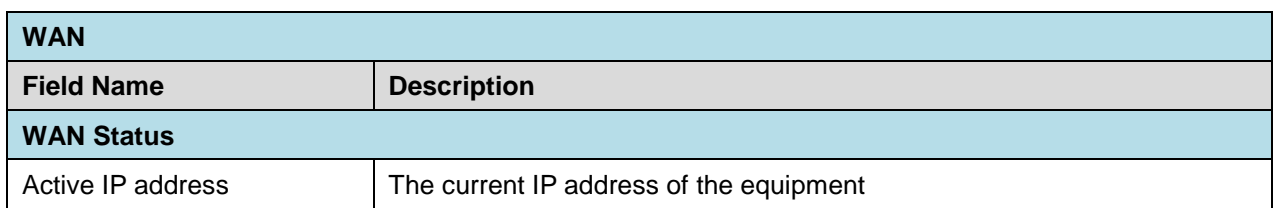

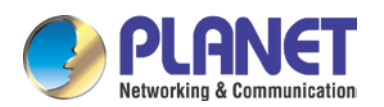

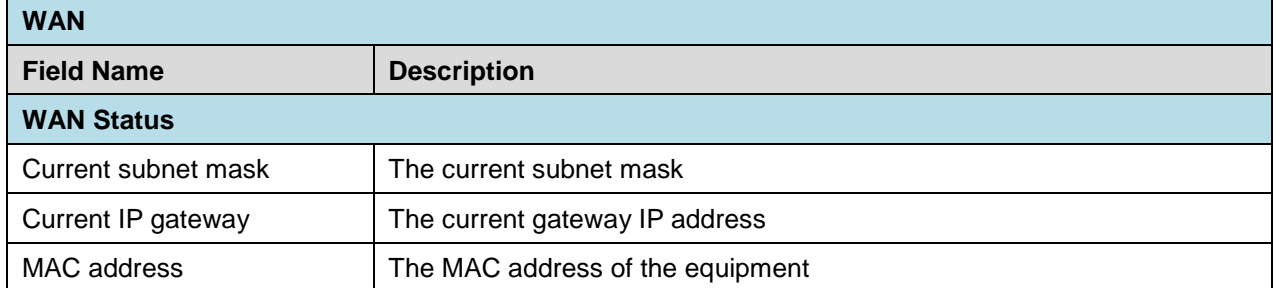

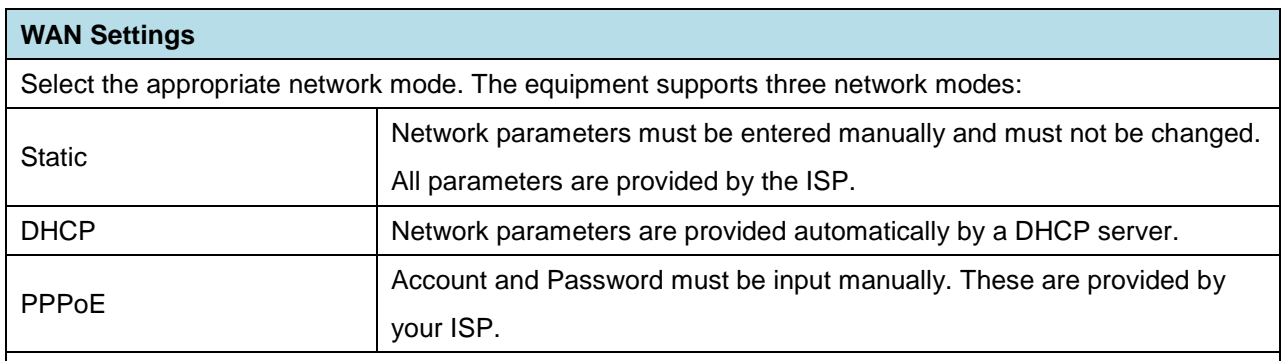

**If Static IP is chosen, the screen below will appear. Enter values provided by the ISP.**

1. After entering the new settings, click the APPLY button to save the new settings. 2. If a new IP address is entered for the equipment, it must be used to login to the phone after clicking the APPLY button. **Note** 3. If the system obtains an IP address from the DHCP server, the same IP address can also be used for a LAN network, but not for a WAN network.

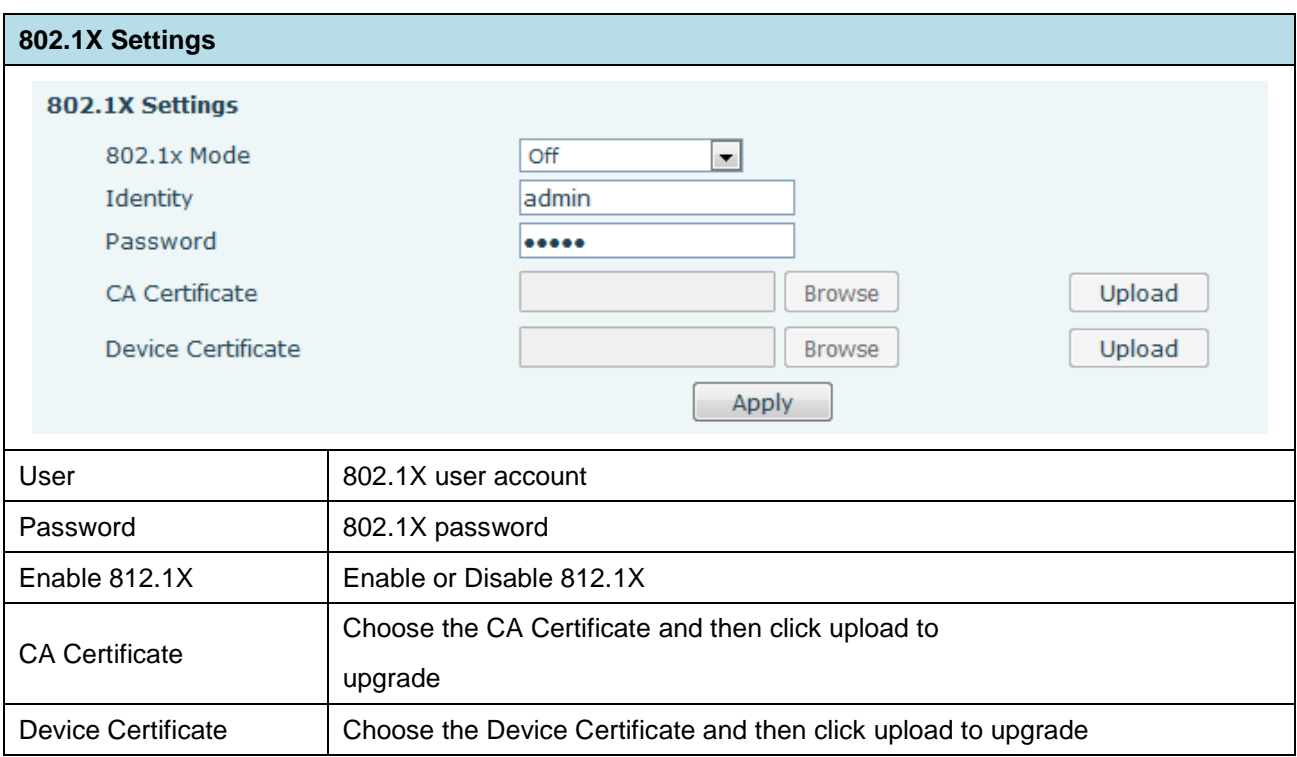

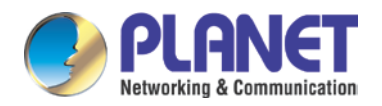

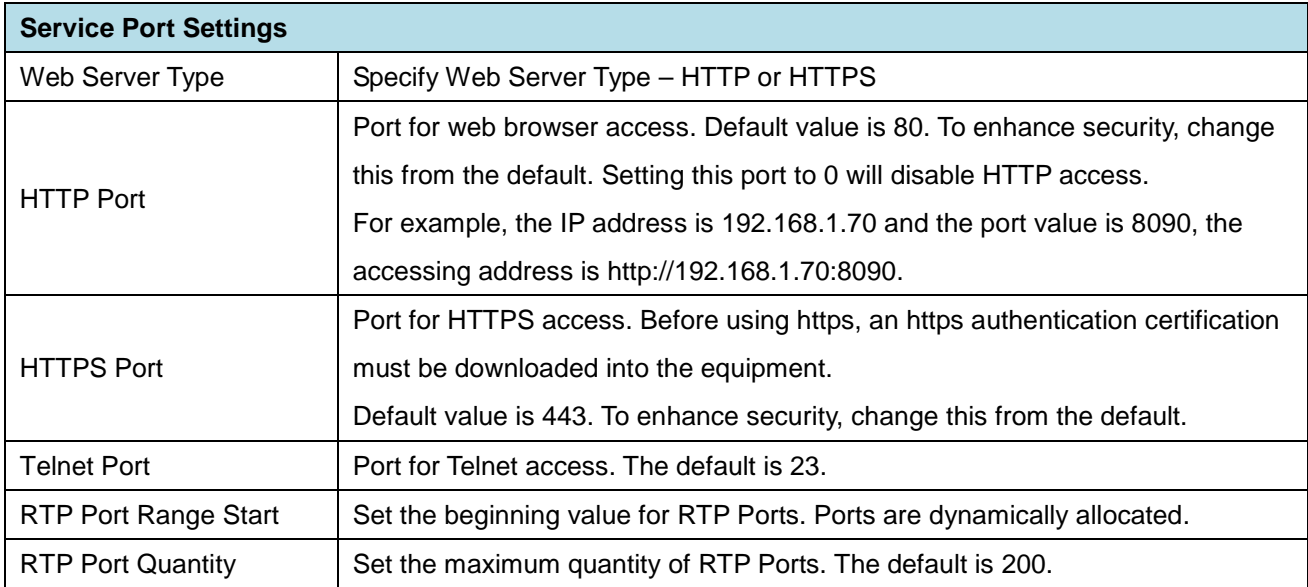

1. Any changes made on this page require a reboot to become active. 2. It is suggested that changes to HTTP Port and Telnet ports be values greater than 1024. Values less than 1024 are reserved. Note 3. If the HTTP port is set to 0, HTTP service will be disabled.

### <span id="page-28-0"></span>**3.3.2 QoS & VLAN**

The equipment supports 802.1Q/P protocol and DiffServ configuration. Use of a Virtual LAN (VLAN) allows voice and data traffic to be separated.

 Chart 1 shows a network switch with no VLAN. Any broadcast frames will be transmitted to all other ports. For example, frames broadcast from Port 1 will be sent to Ports 2, 3, and 4.

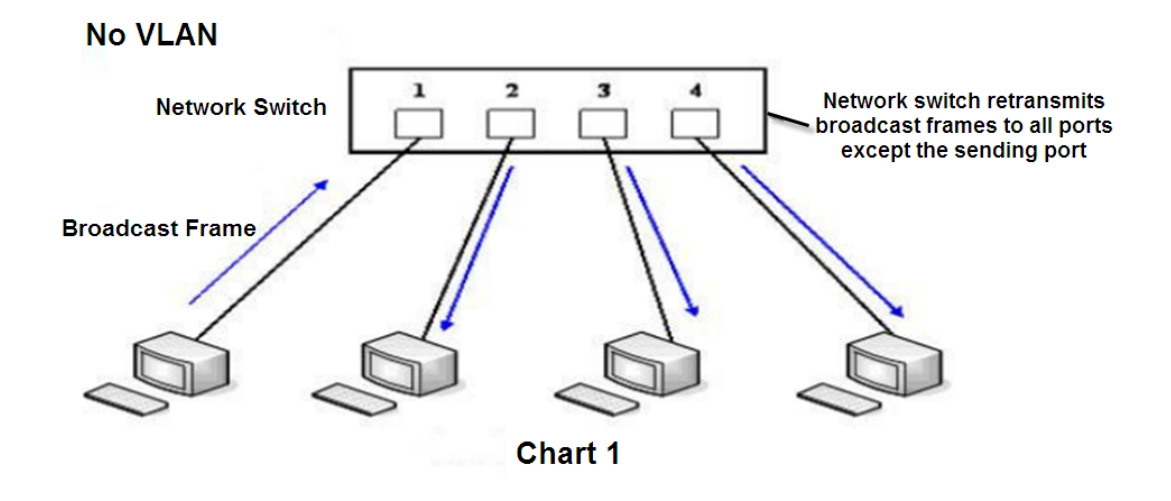

 $\triangleright$  Chart 2 shows an example with two VLANs indicated in red and blue. In this example, frames broadcast from Port 1 will only go to Port 2 since Ports 3 and 4 are in a different VLAN. VLANs can be used to

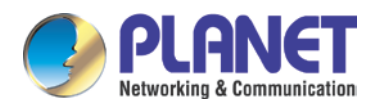

divide a network by restricting the transmission of broadcast frames.

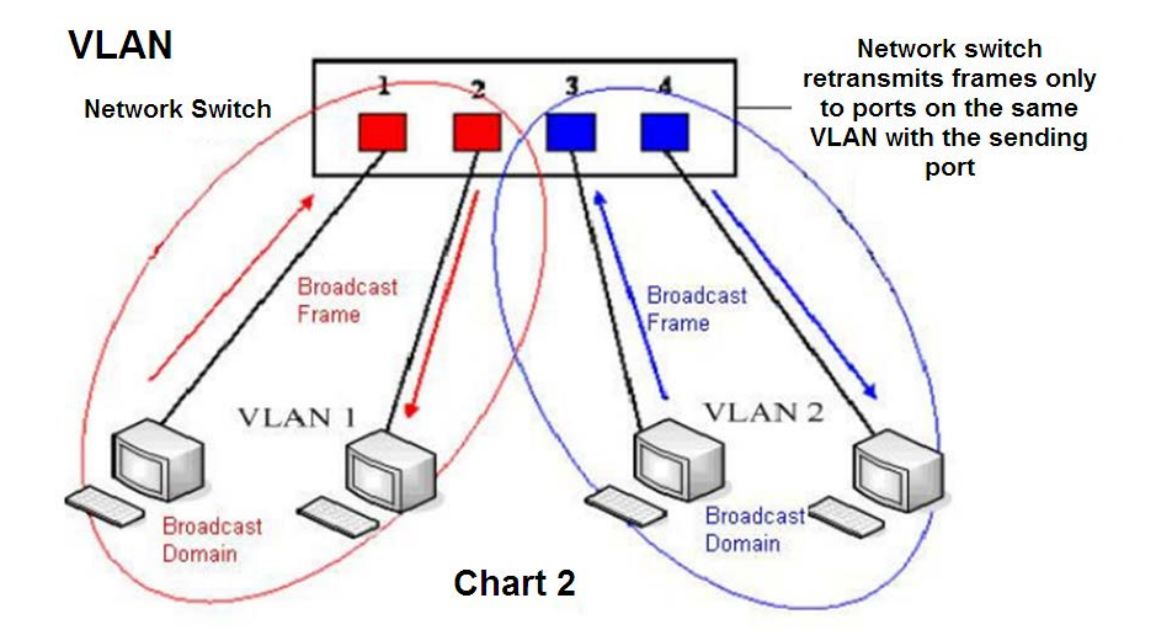

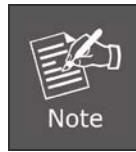

In practice, VLANs are distinguished by the use of VLAN IDs.

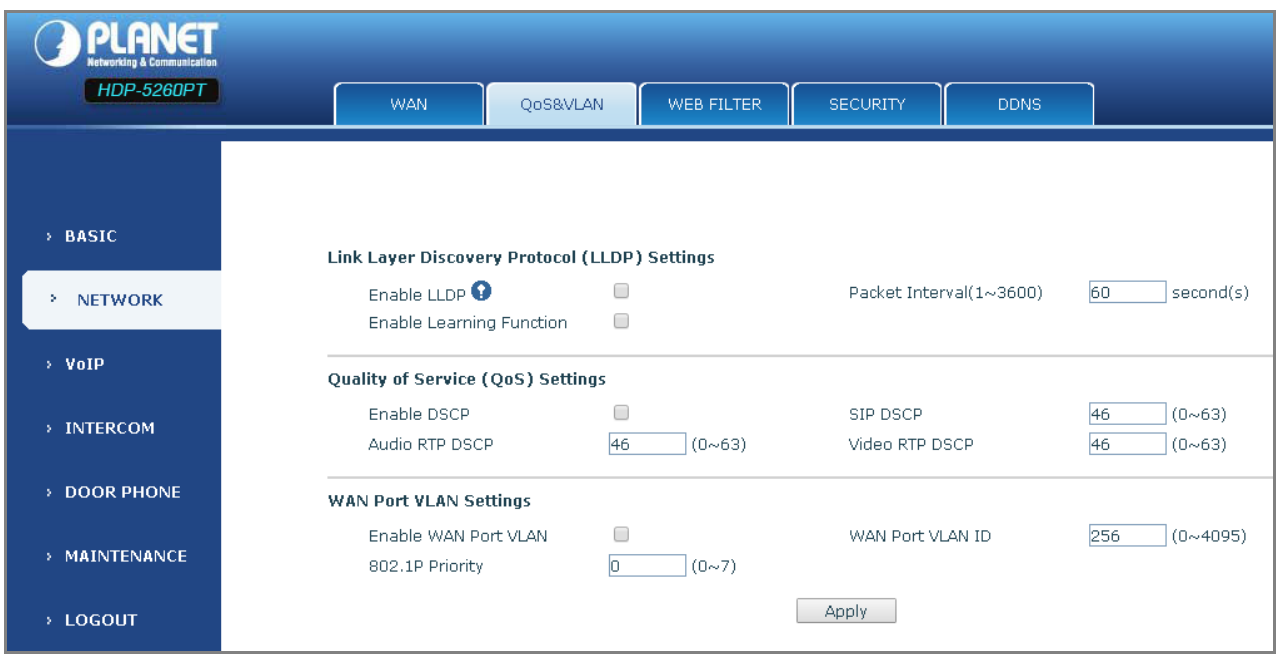

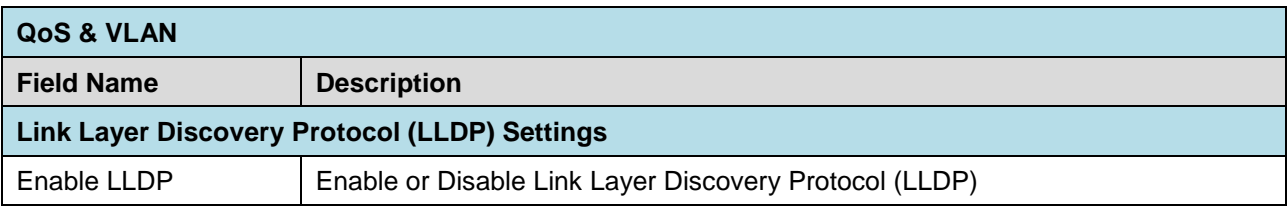

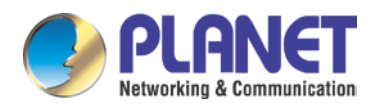

T

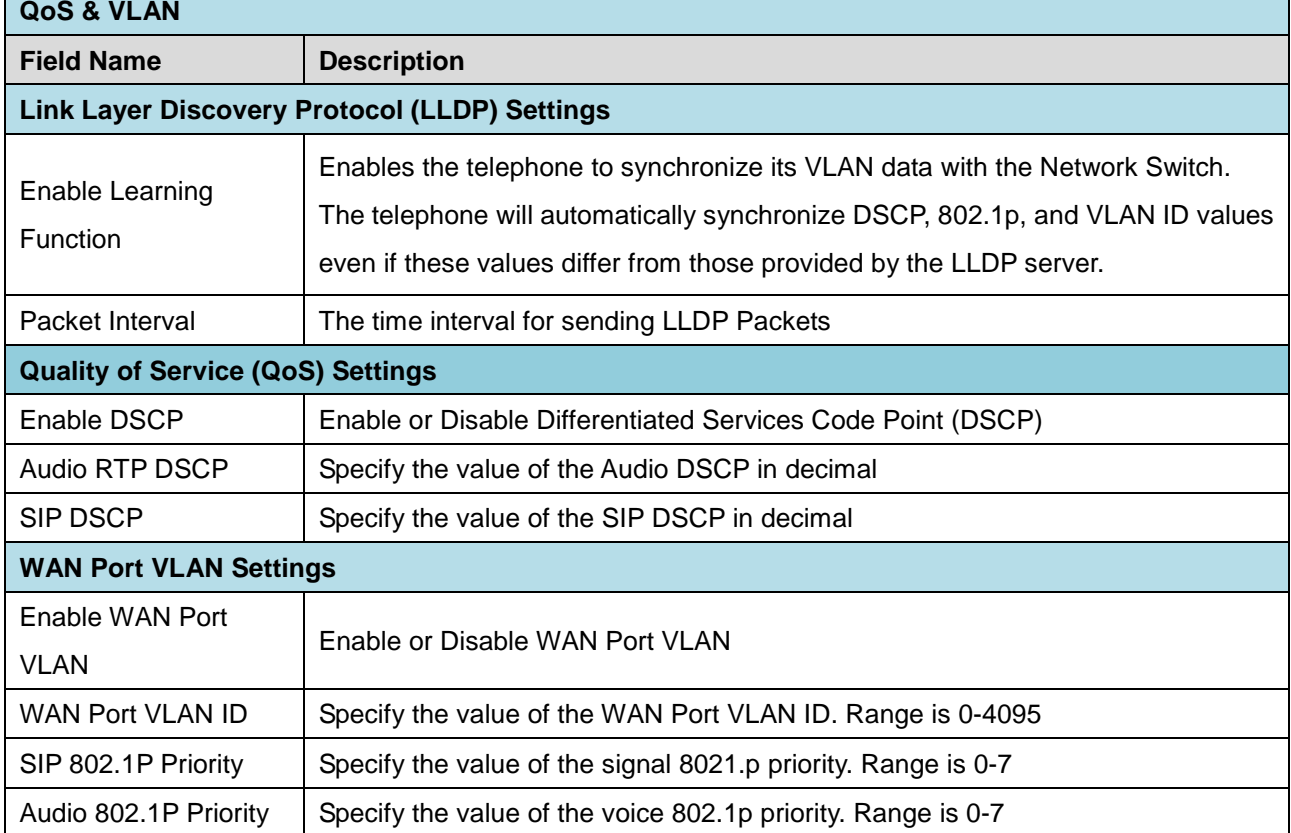

# <span id="page-30-0"></span>**3.3.3 Web Filter**

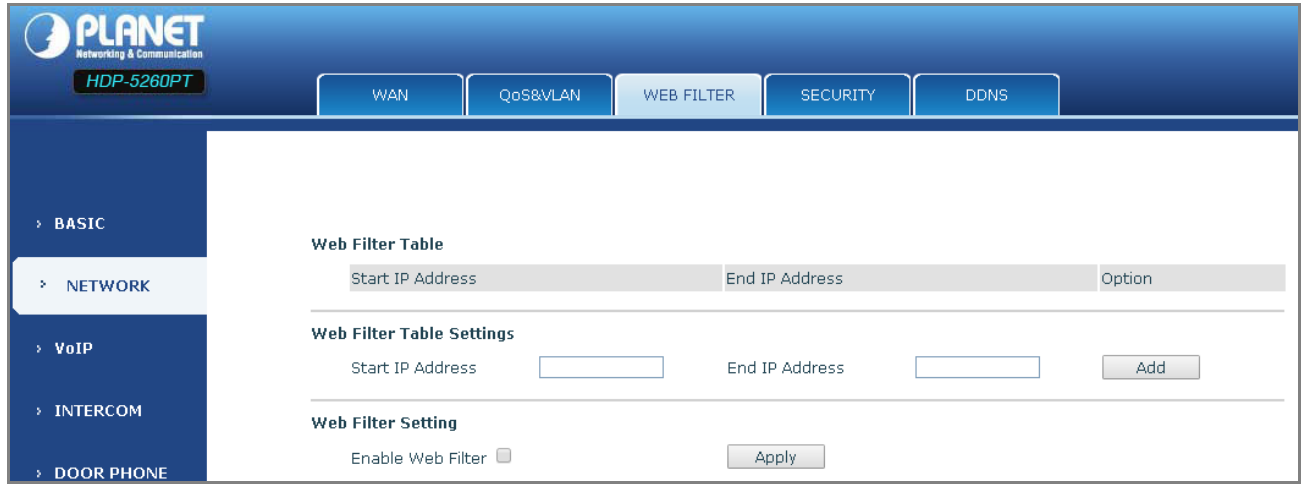

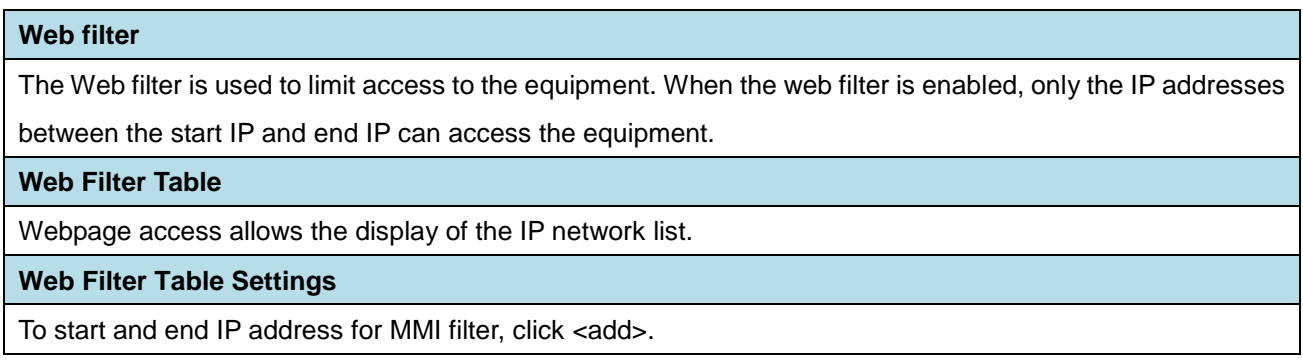

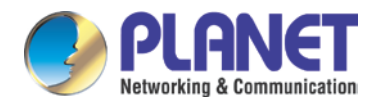

#### **Web Filter Setting**

Select <enable web filter> and click <apply> to take effect.

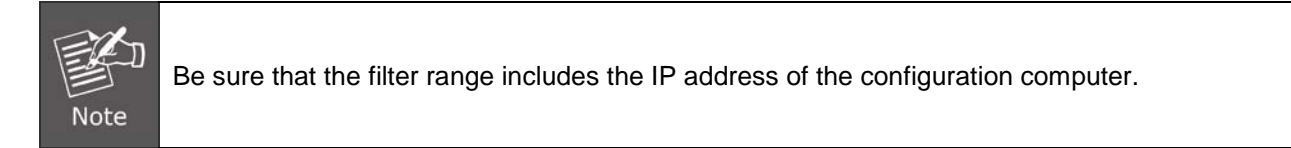

# <span id="page-31-0"></span>**3.3.4 Security**

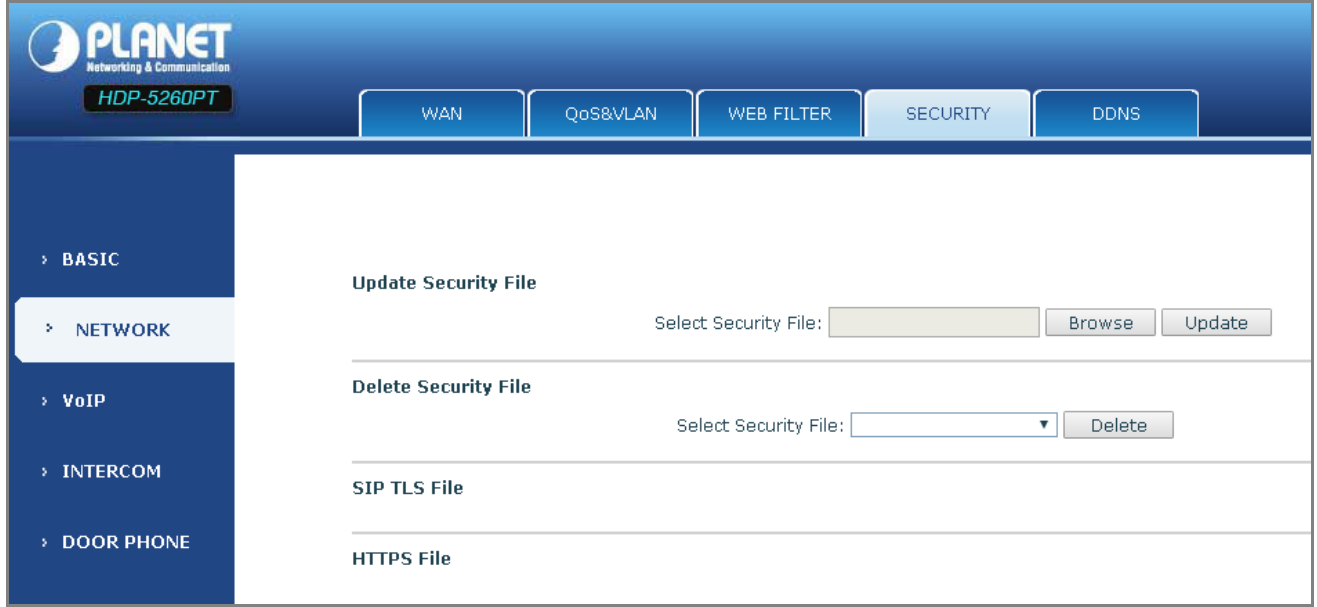

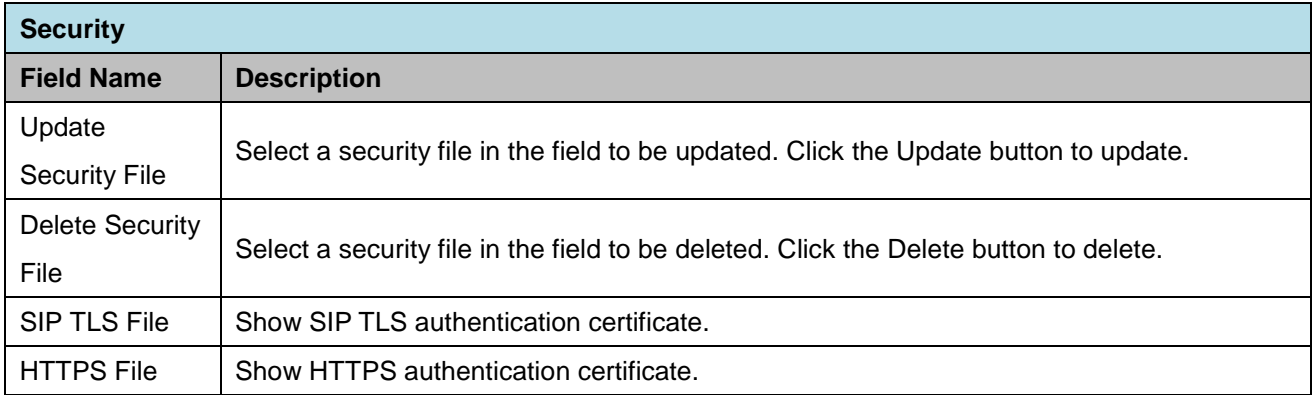

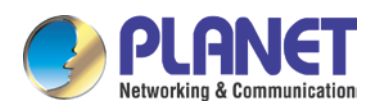

# <span id="page-32-0"></span>**3.3.5 DDNS**

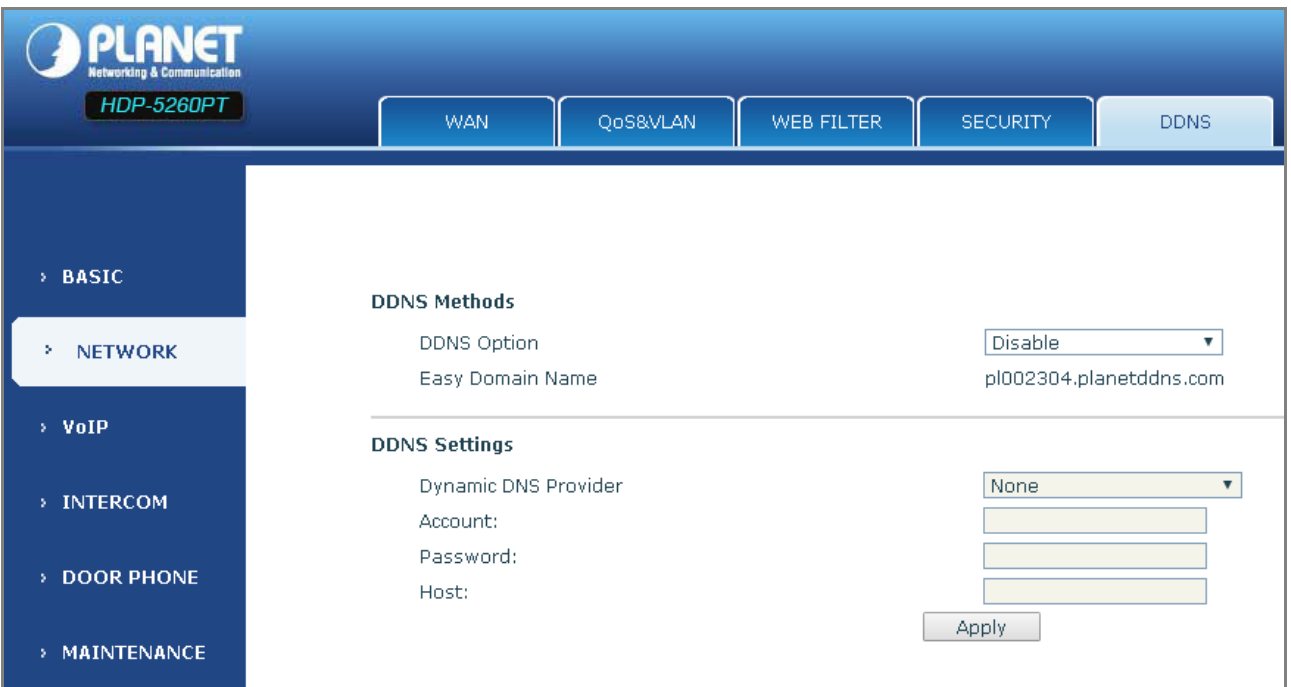

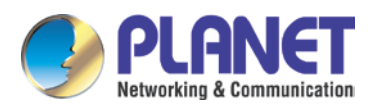

# <span id="page-33-0"></span>**3.4 VoIP**

# <span id="page-33-1"></span>**3.4.1 SIP**

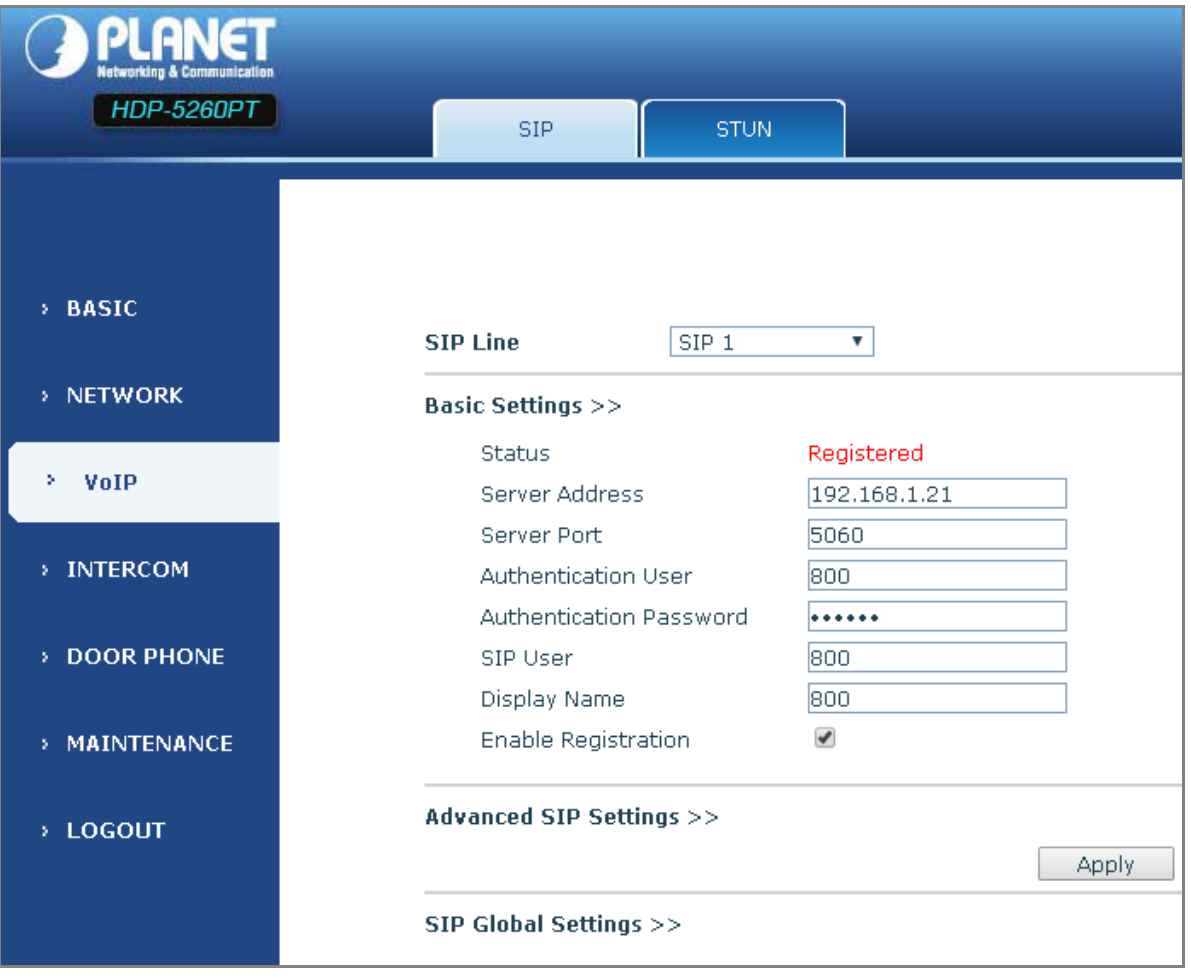

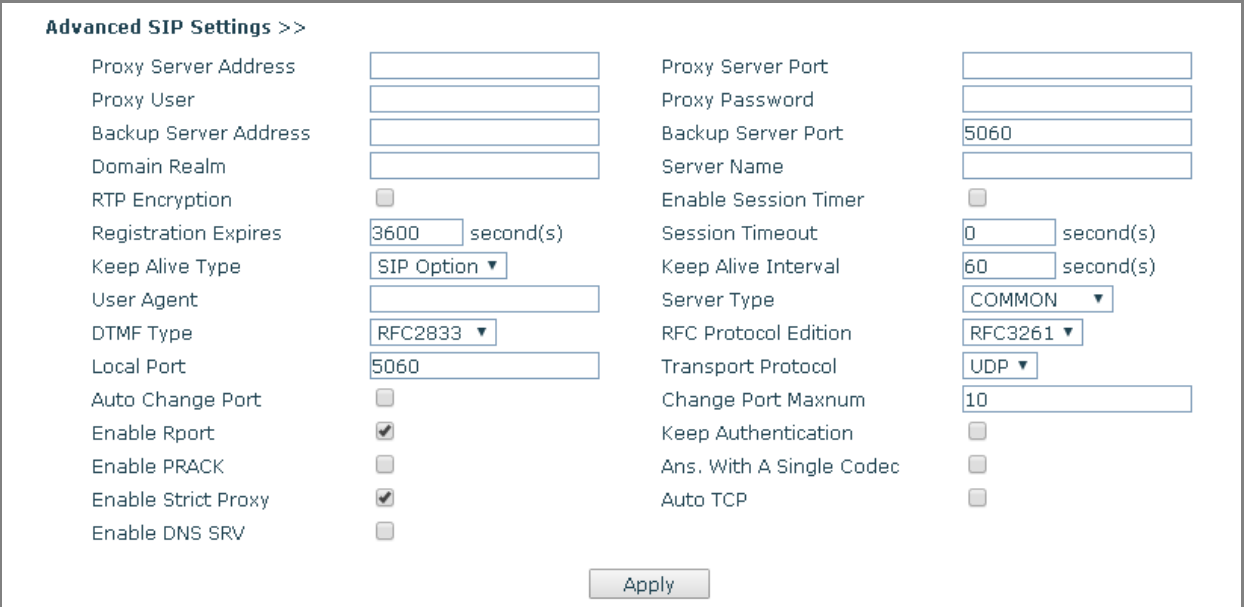

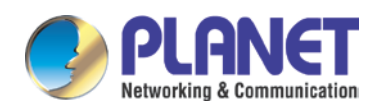

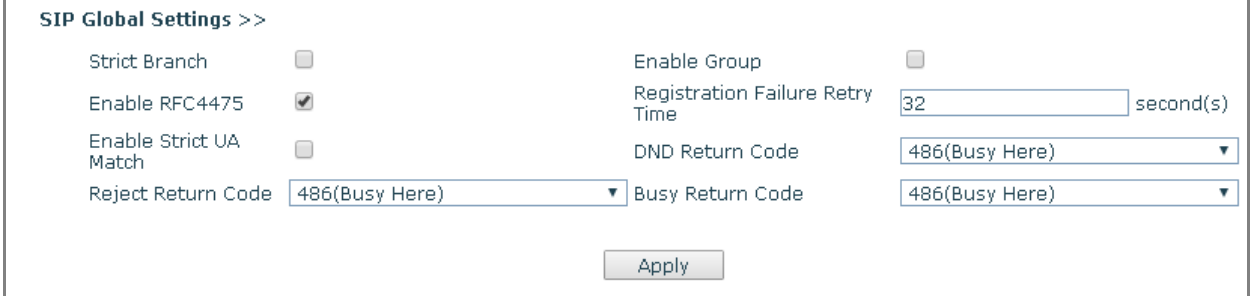

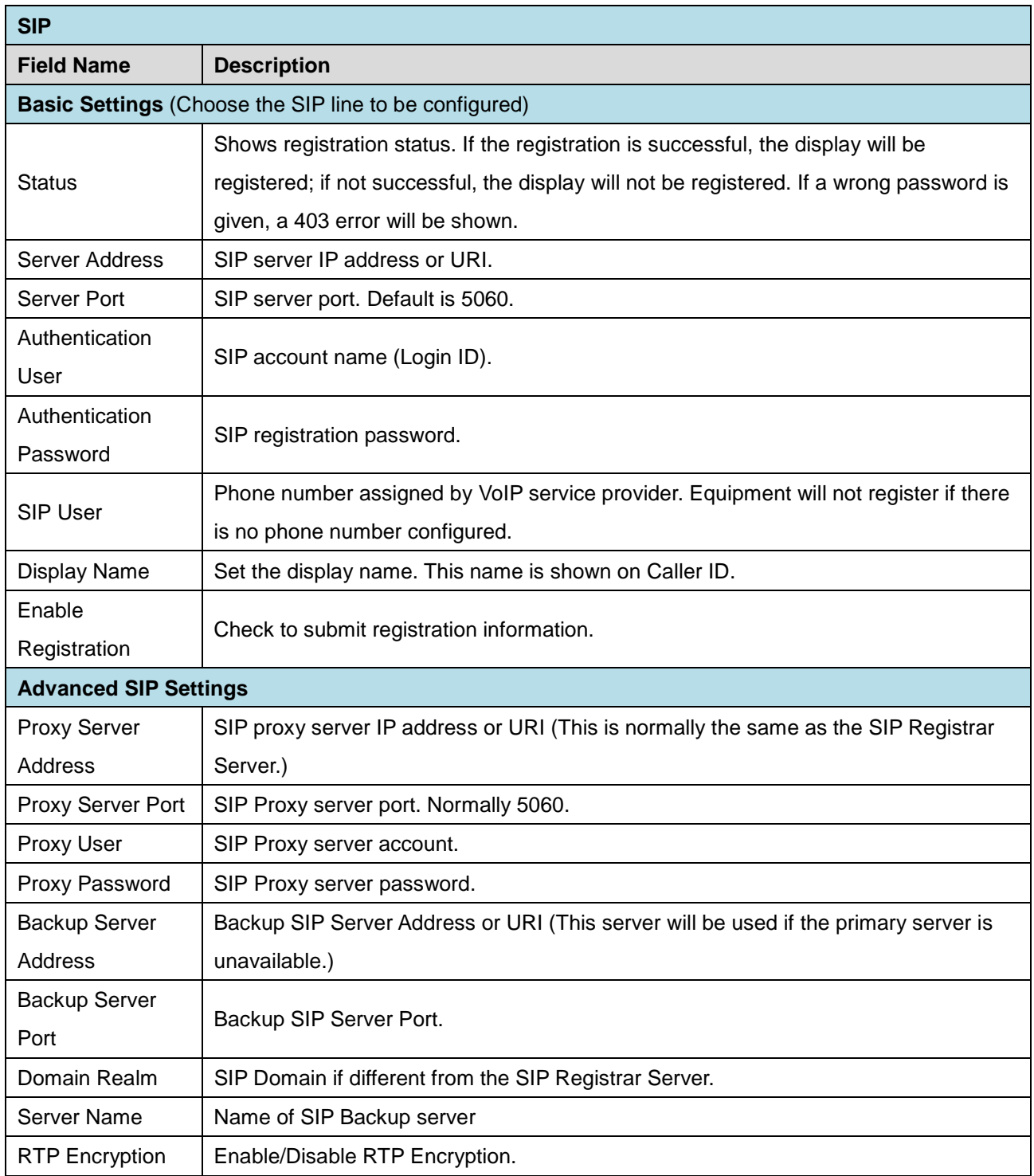

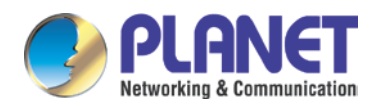

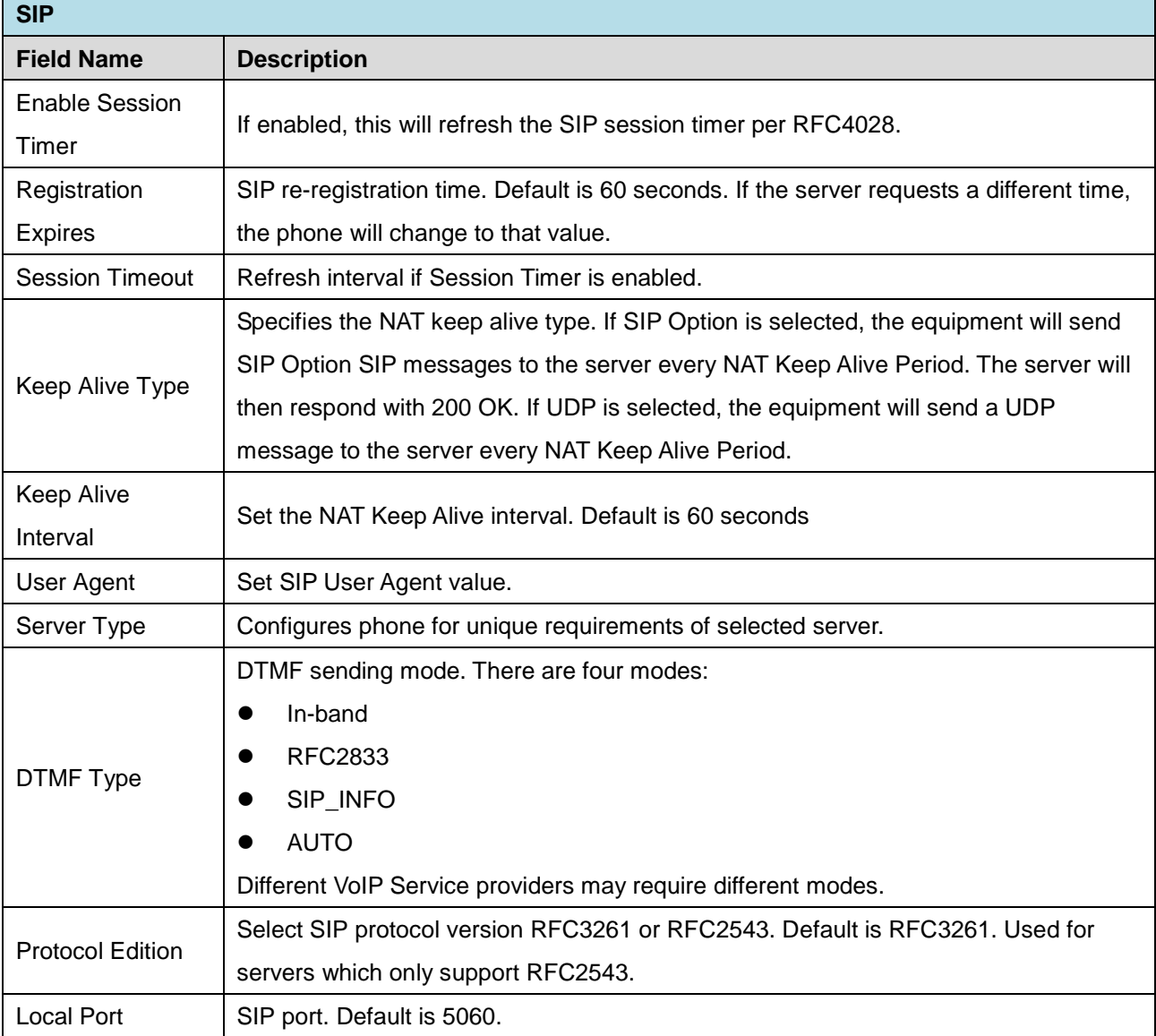

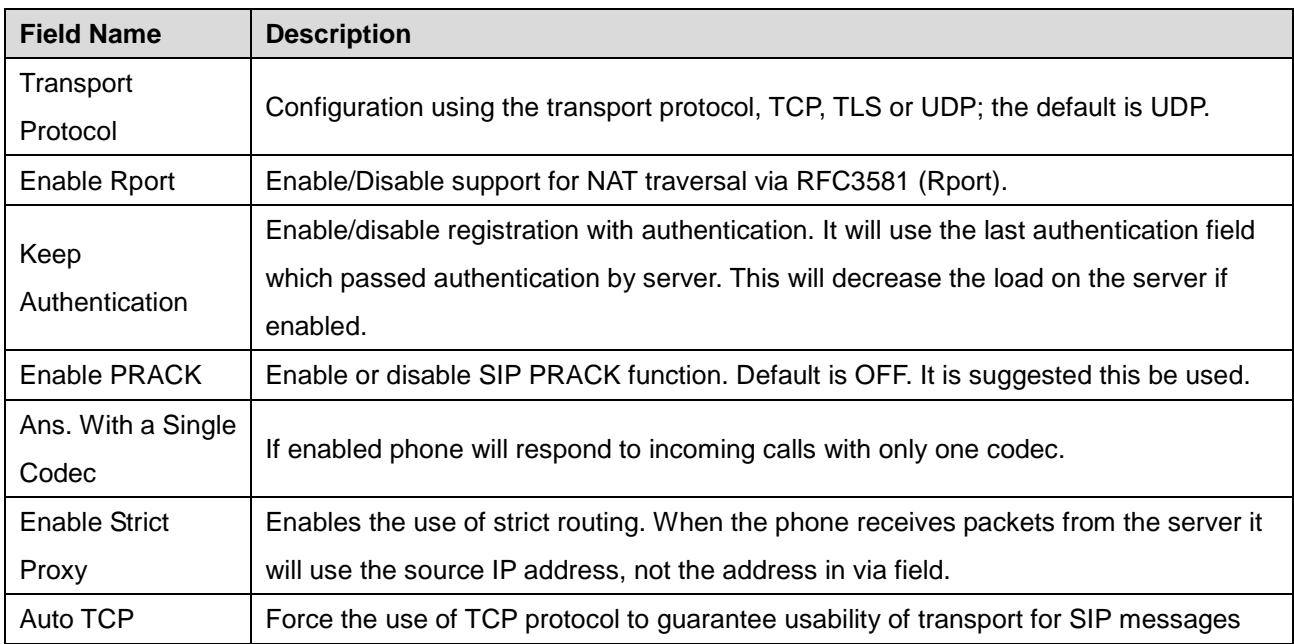

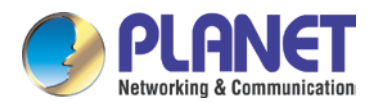

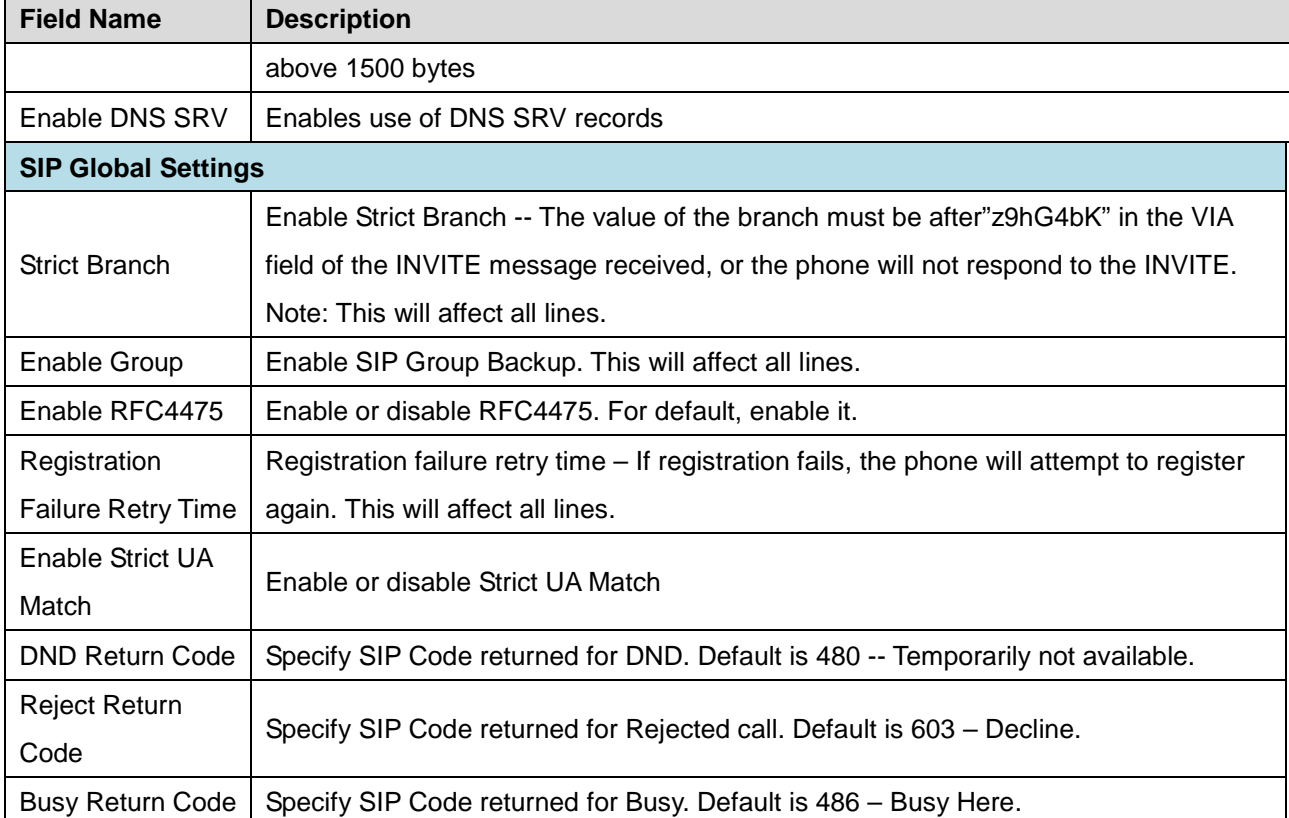

### <span id="page-36-0"></span>**3.4.2 STUN**

A STUN (Simple Traversal of UDP through NAT) server allows a phone in a private network to know its public IP and port as well as the type of NAT being used. The equipment can then use this information to register itself to a SIP server so that it can make and receive calls while in a private network.

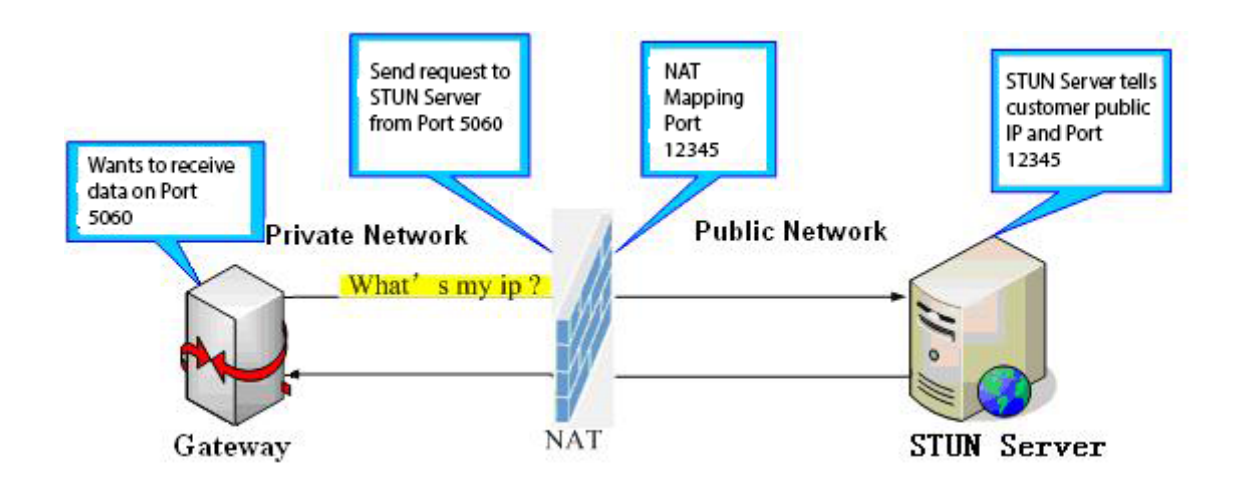

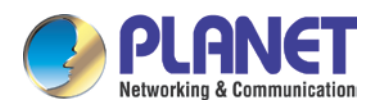

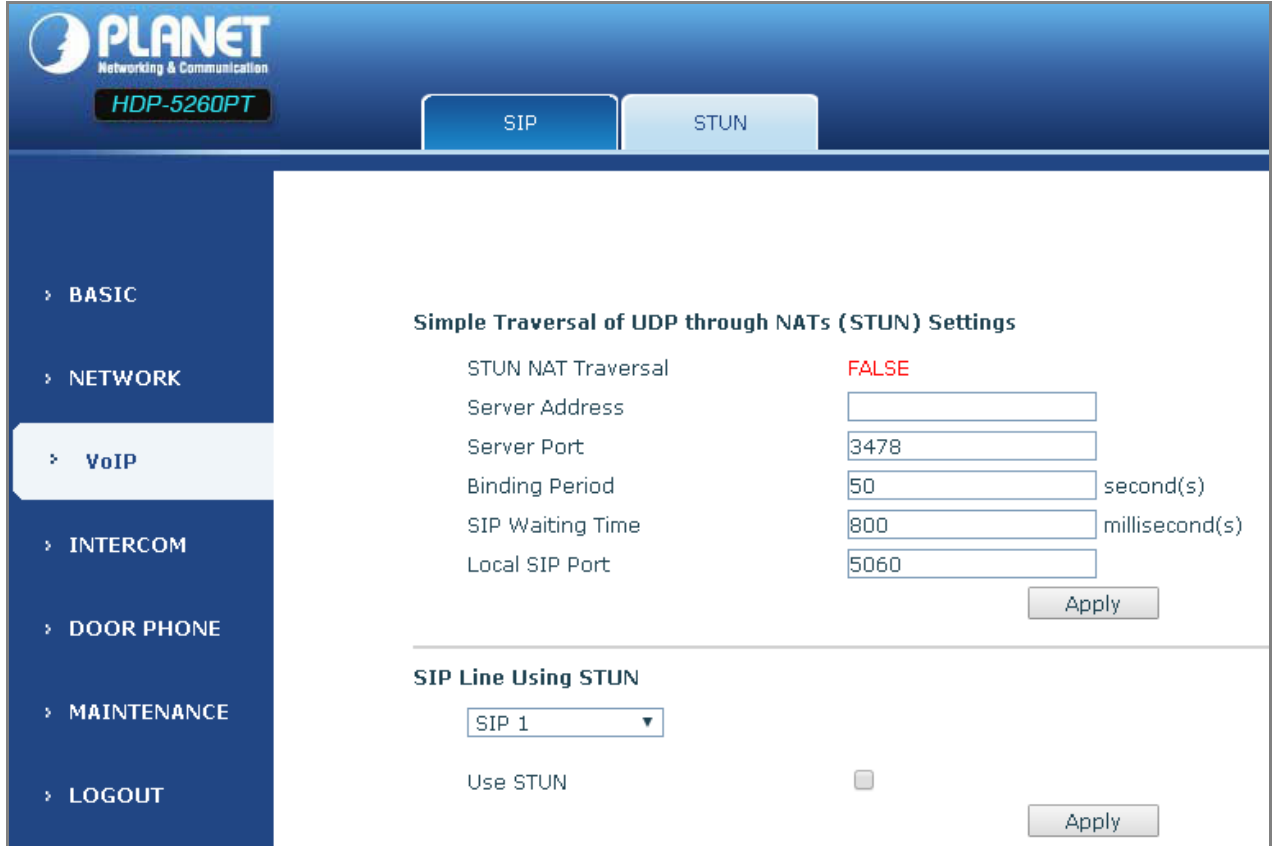

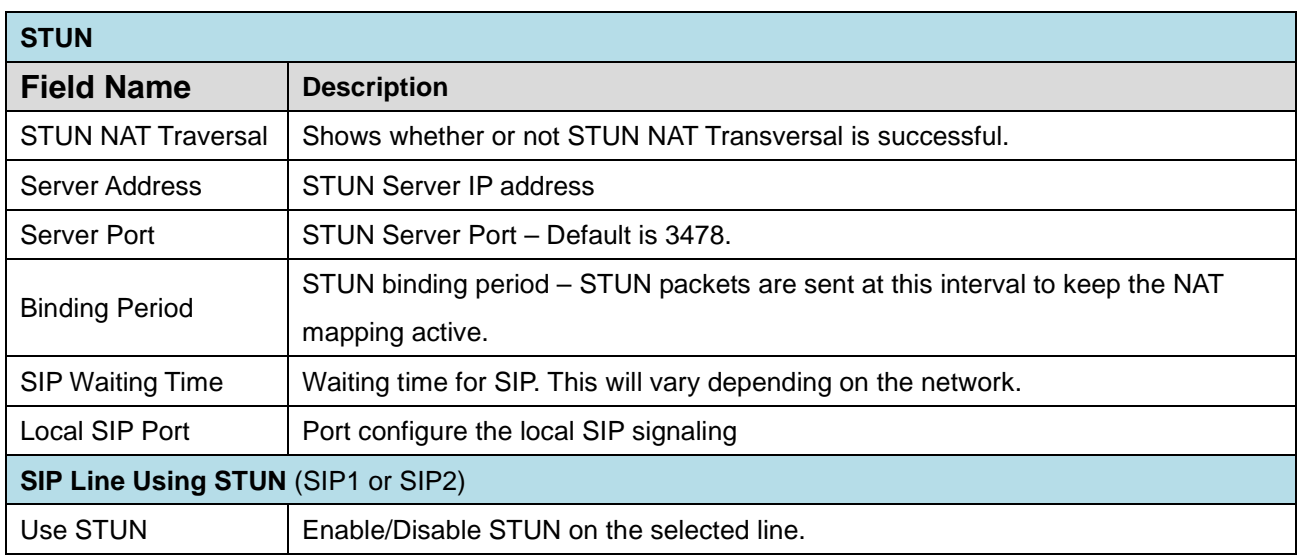

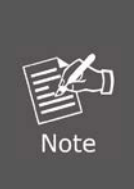

The SIP STUN is used to achieve the SIP penetration of NAT, the realization of a service, when the equipment configuration of the STUN server IP and port (usually the default is 3478) is done. Then select the Use Stun SIP server, the use of NAT equipment, to achieve the penetration.

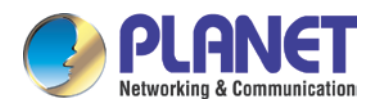

# <span id="page-38-0"></span>**3.5 Intercom**

This part is about the intercom of the HDP-5260PT including DSS Key (Function Key), audio and video, DND, etc.

### <span id="page-38-1"></span>**3.5.1 Function Key**

As for the programmable keys in phone software (depending on hardware), you can configure a different feature for each key. You can refer to indications below for each feature. The default is NA, meaning without any feature settings.

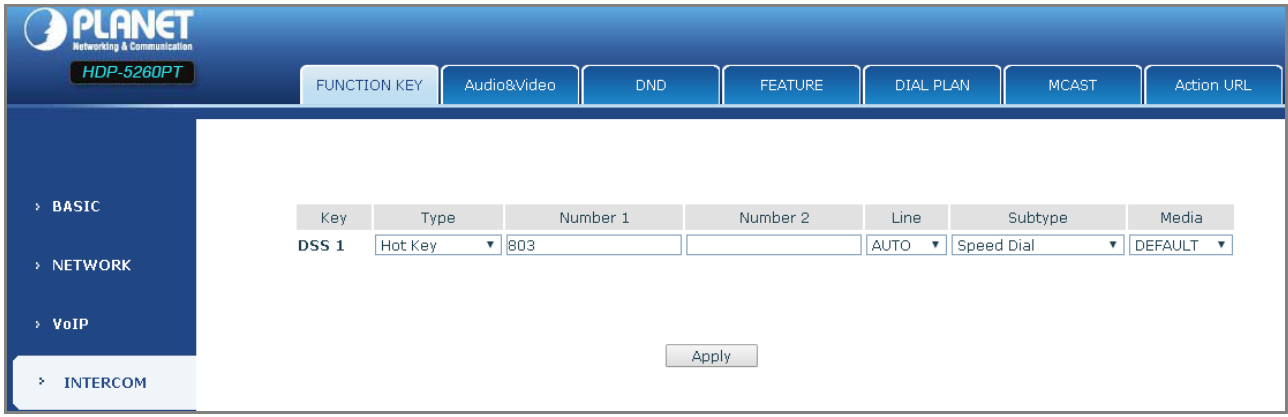

### "Key Event Settings"

Set the key type to the Key Event.

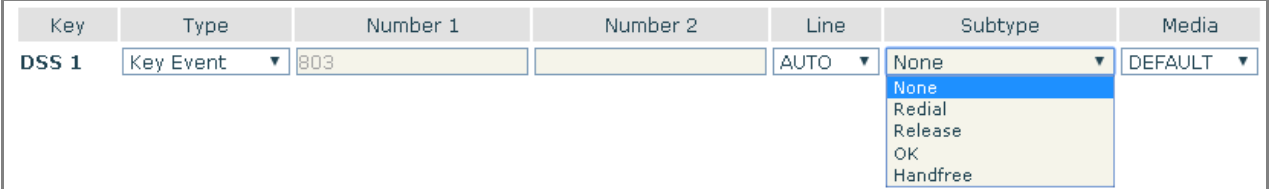

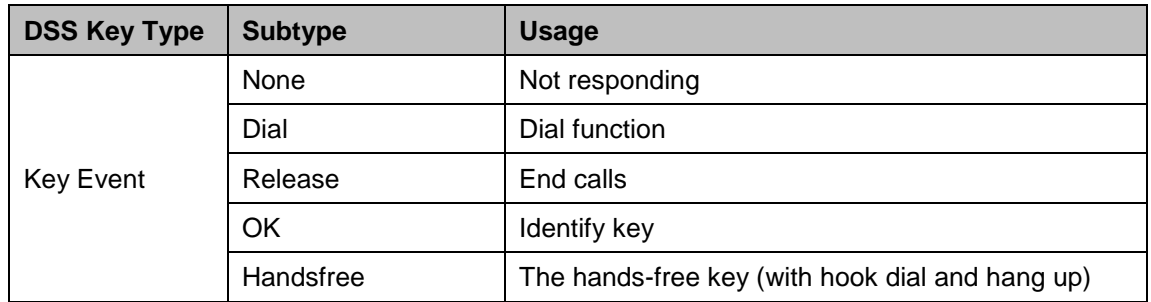

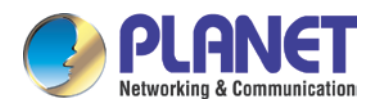

#### *720p SIP Multi-unit Apartment Vandalproof Door Phone with RFID & PoE HDP-5260PT*

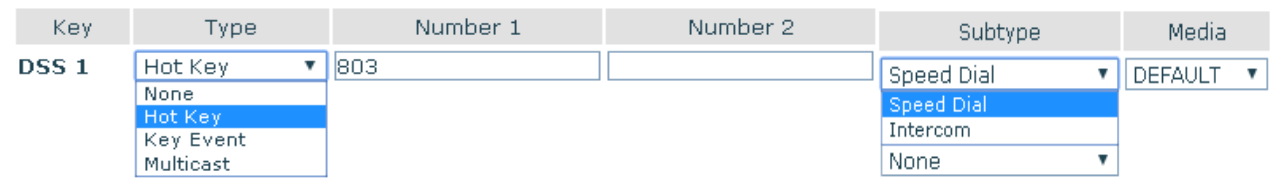

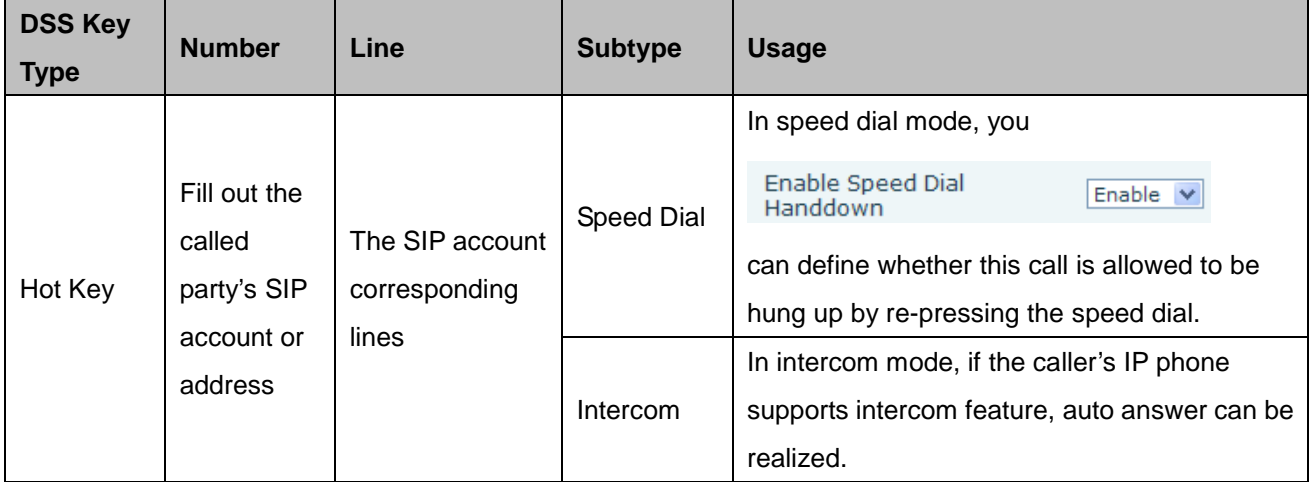

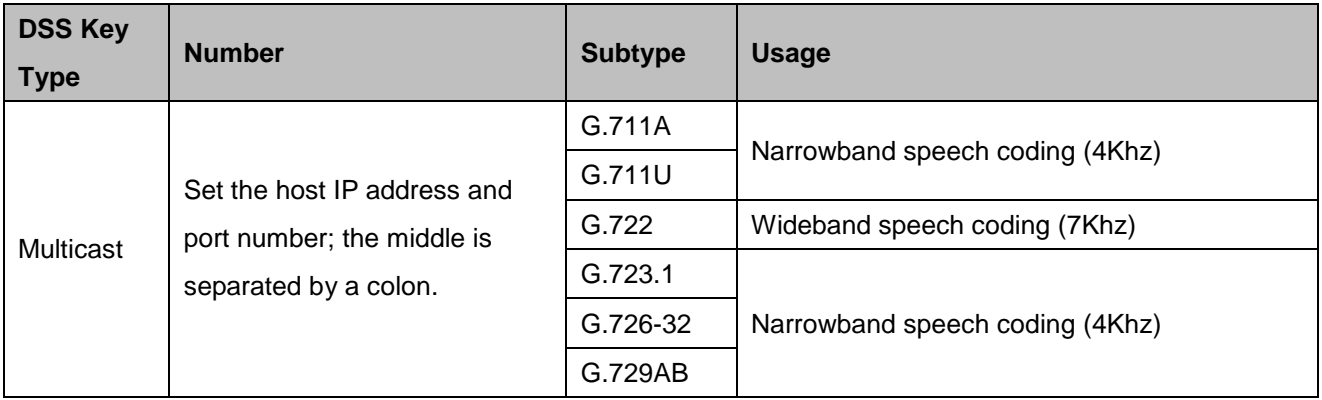

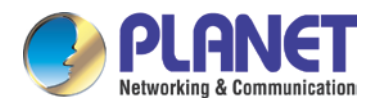

# <span id="page-40-0"></span>**3.5.2 Audio & Video**

This page configures audio parameters such as voice codec, speak volume, mic volume and ringer volume.

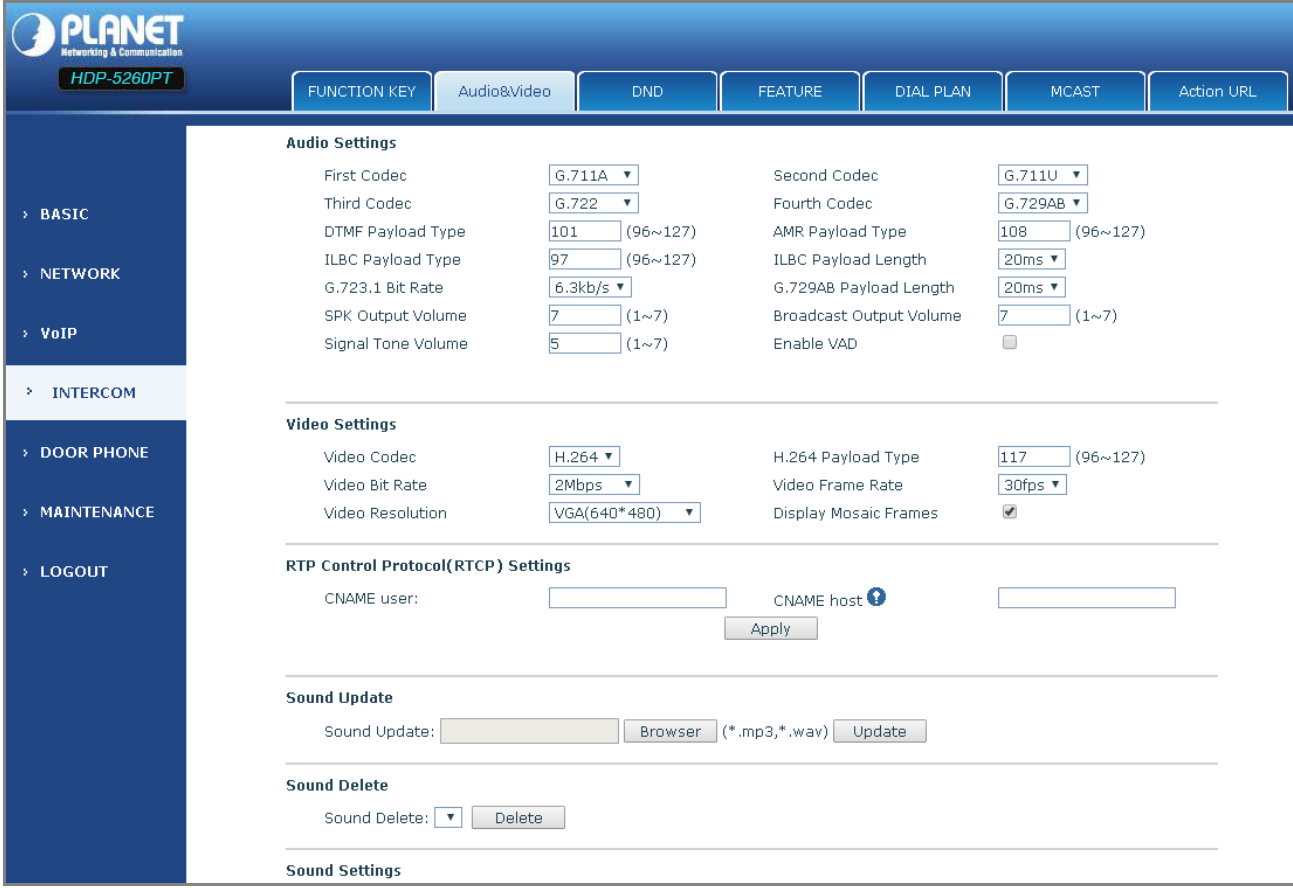

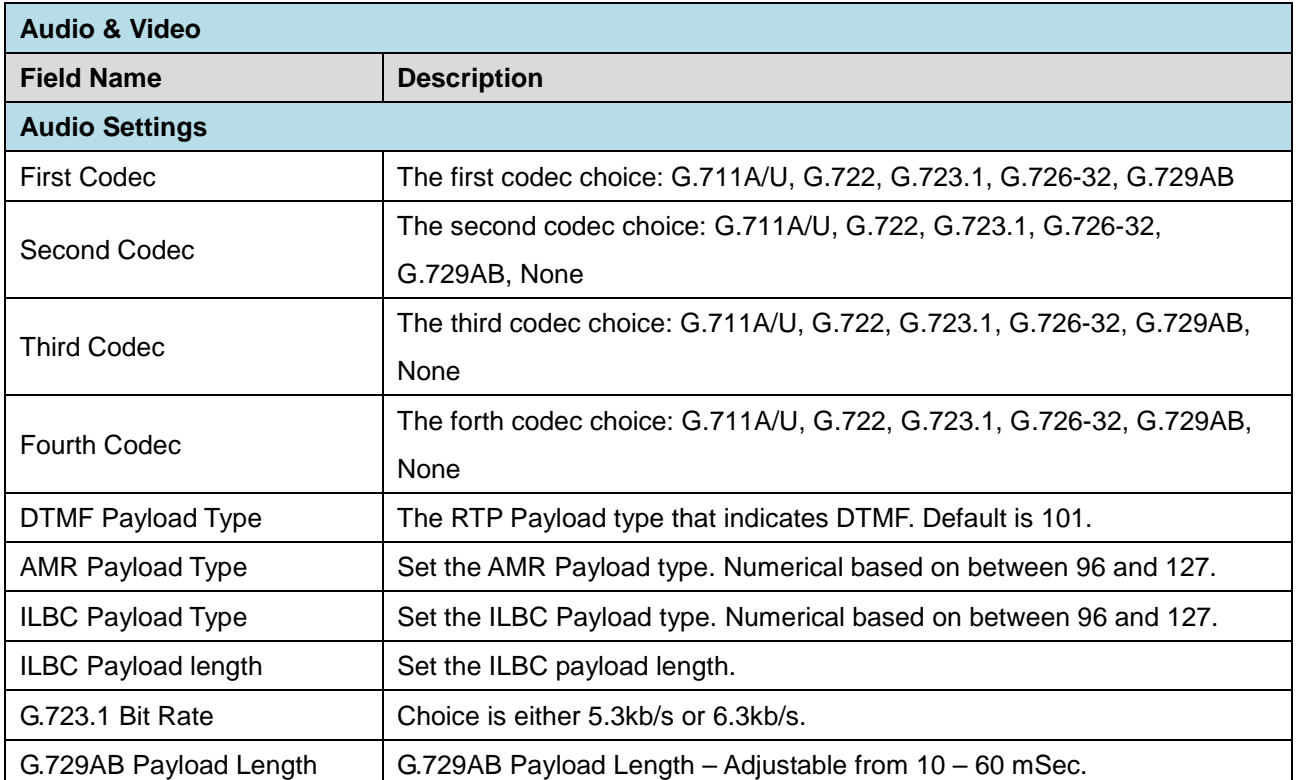

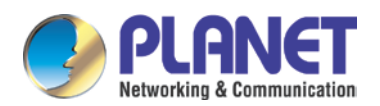

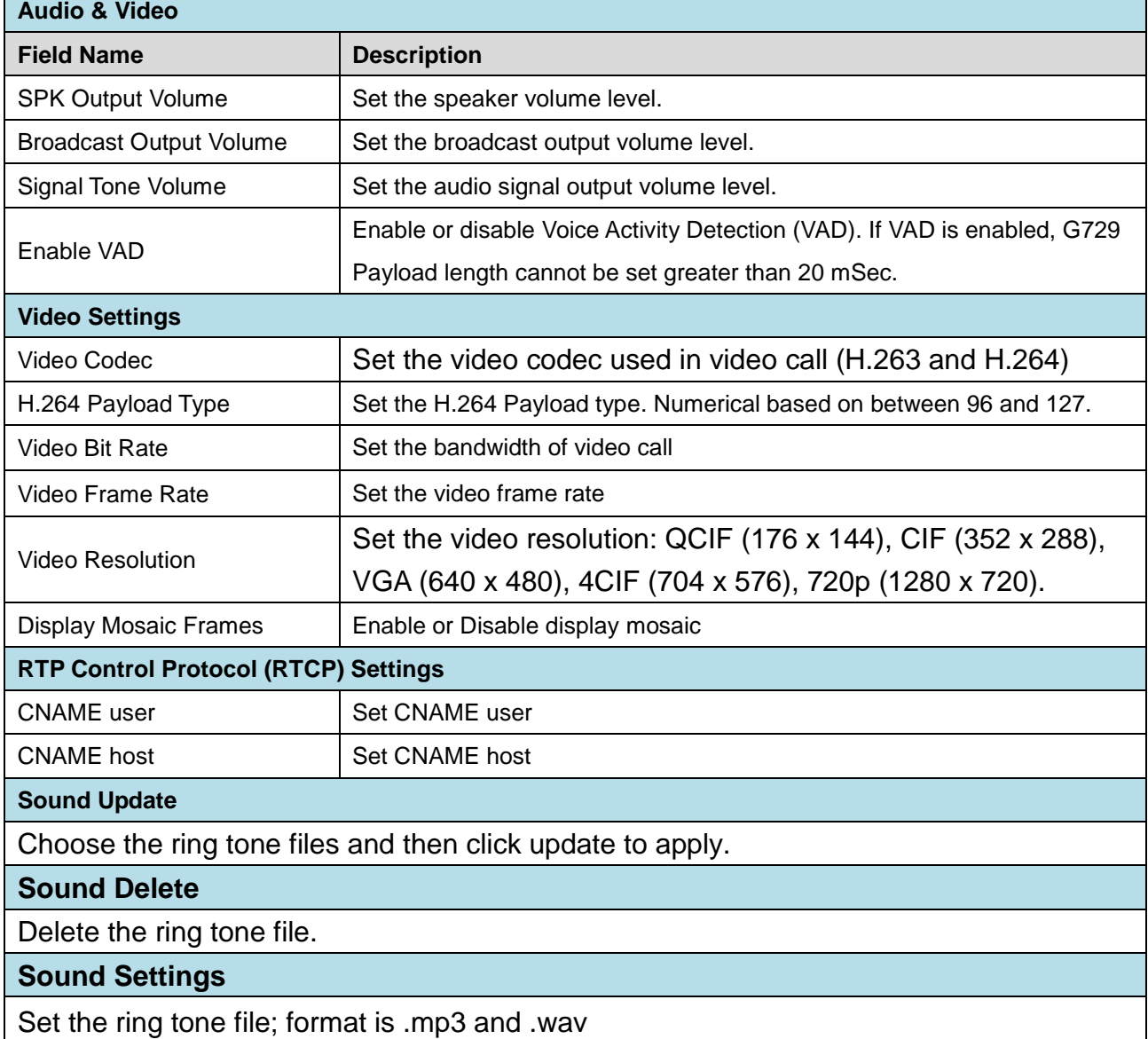

### <span id="page-41-0"></span>**3.5.3 DND**

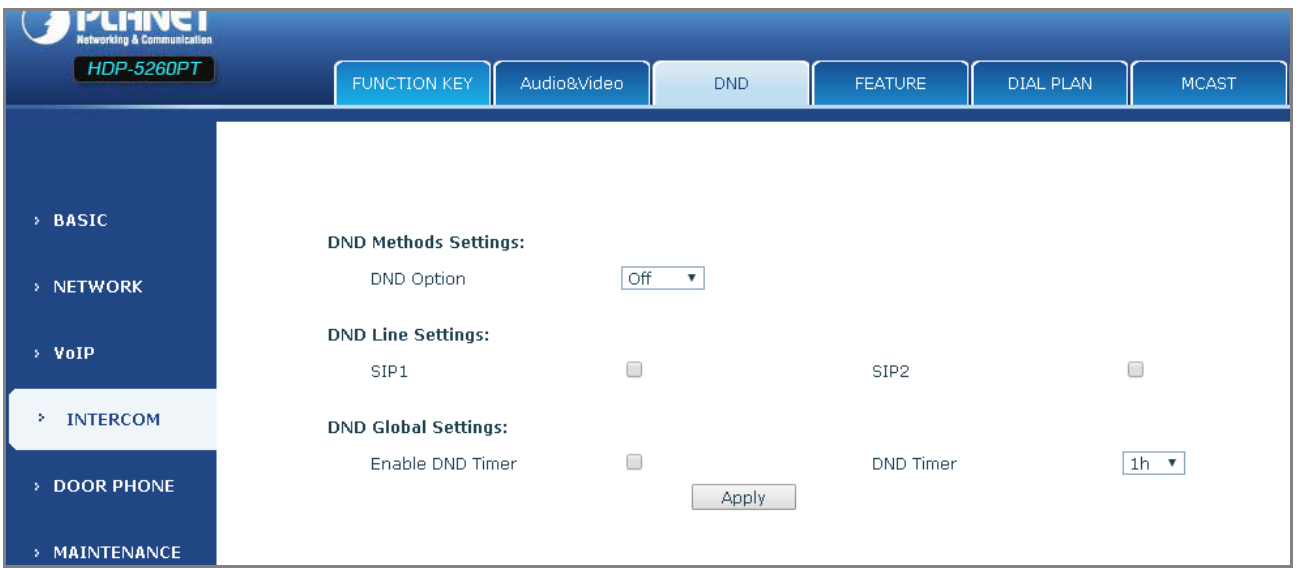

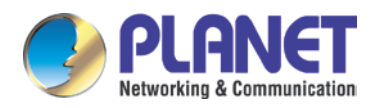

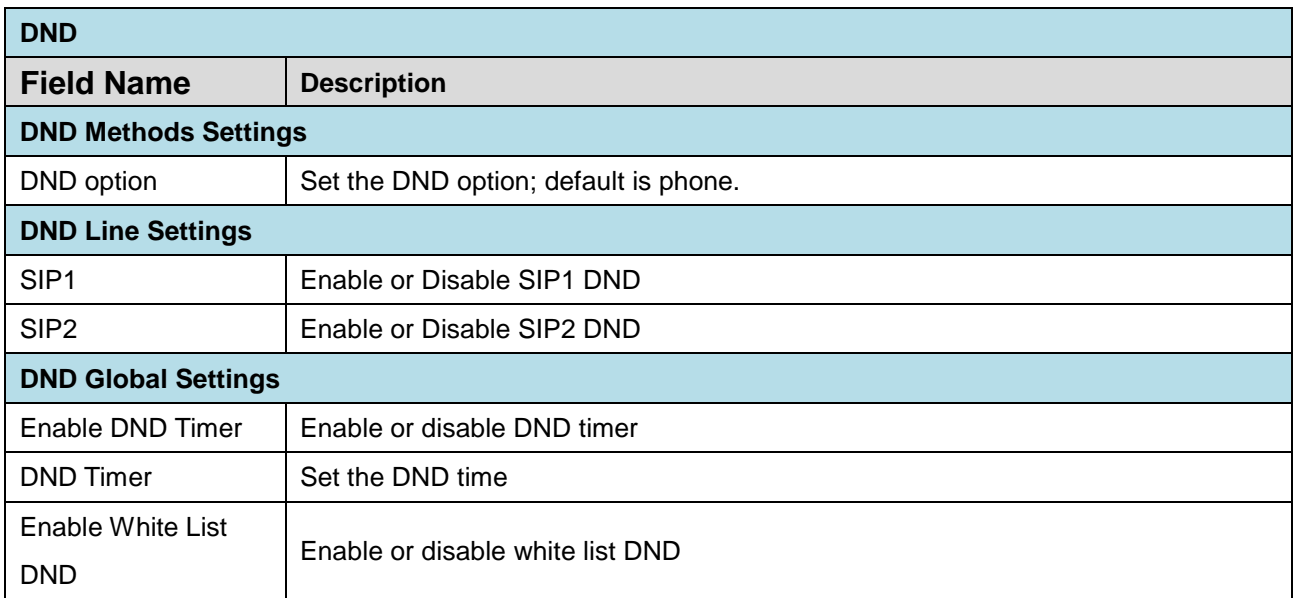

### <span id="page-42-0"></span>**3.5.4 Feature**

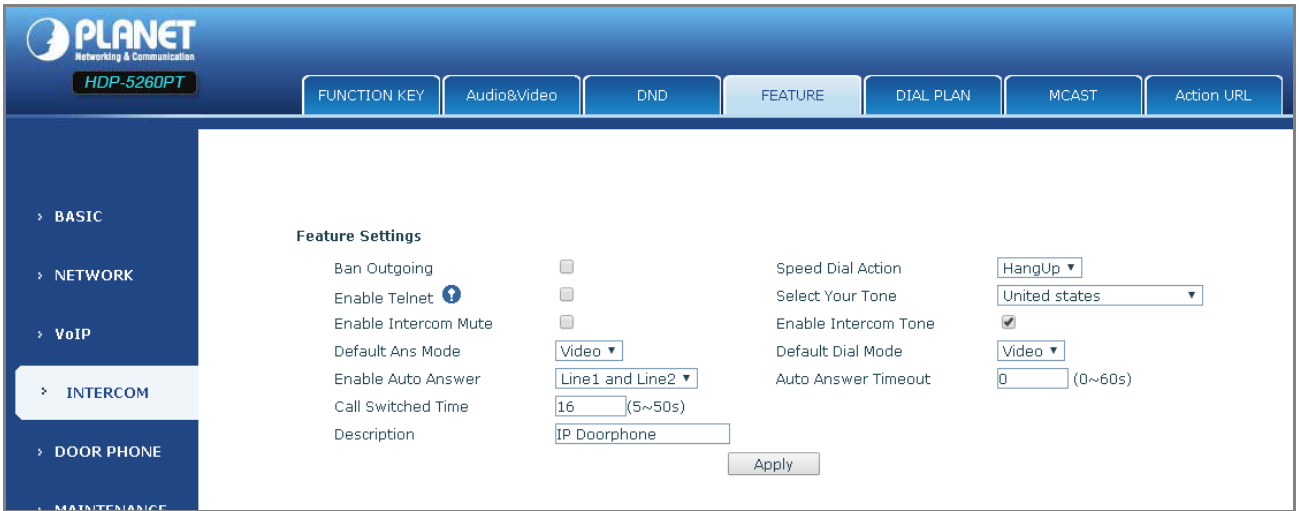

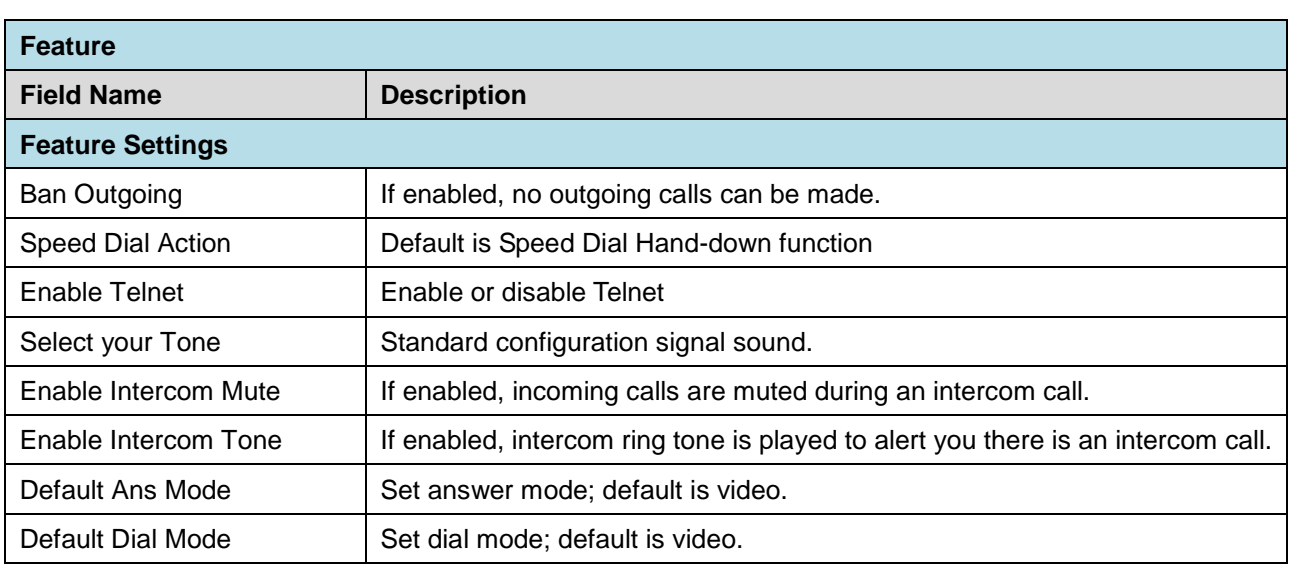

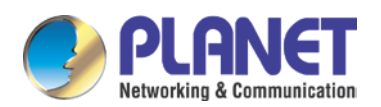

![](_page_43_Picture_74.jpeg)

### <span id="page-43-0"></span>**3.5.5 MCAST**

Using multicast functionality can be simple and convenient to send notice to each member of the multicast, through setting the multicast key on the device and sending multicast RTP stream to pre-configured multicast address.

![](_page_43_Picture_75.jpeg)

![](_page_44_Picture_0.jpeg)

# <span id="page-44-0"></span>**3.5.6 Action URL**

![](_page_44_Picture_42.jpeg)

#### **Action URL Settings**

URL for various actions performed by the phone. These actions are recorded and sent as xml files to the server. Sample format is http://InternalServer /FileName.xml

## <span id="page-44-1"></span>**3.6 Door Phone**

This part focuses on the door phone function including card management, add/remove card and log.

![](_page_45_Picture_0.jpeg)

# <span id="page-45-0"></span>**3.6.1 Door Phone**

![](_page_45_Picture_141.jpeg)

![](_page_45_Picture_142.jpeg)

![](_page_46_Picture_0.jpeg)

![](_page_46_Picture_241.jpeg)

![](_page_47_Picture_0.jpeg)

## <span id="page-47-0"></span>**3.6.2 Door Card**

![](_page_47_Picture_138.jpeg)

![](_page_47_Picture_139.jpeg)

#### **Card Reader Setting**

Set ID card state:

Normal: In the work mode, just put the card in the slot to open the door.

![](_page_48_Picture_0.jpeg)

![](_page_48_Picture_110.jpeg)

## <span id="page-48-0"></span>**3.6.3 Door Access**

![](_page_48_Picture_111.jpeg)

![](_page_49_Picture_0.jpeg)

![](_page_49_Picture_181.jpeg)

### <span id="page-49-0"></span>**3.6.4 Door Log**

According to open event log, it can record up to 200,000 open events. Right Click here to Save Logs Right-click on

![](_page_50_Picture_0.jpeg)

ı

the link to save target as the door log can be exported in the CSV format.

![](_page_50_Picture_119.jpeg)

![](_page_50_Picture_120.jpeg)

![](_page_51_Picture_0.jpeg)

# <span id="page-51-0"></span>**3.7 Door Phone**

### <span id="page-51-1"></span>**3.7.1 Auto Provision**

The equipment supports PnP, DHCP, and Phone Flash to obtain configuration parameters. They will be queried in the following order when the equipment boots.

DHCP option  $\rightarrow$  PnP server  $\rightarrow$  Phone Flash

![](_page_51_Picture_107.jpeg)

![](_page_51_Picture_108.jpeg)

![](_page_52_Picture_0.jpeg)

≒

![](_page_52_Picture_184.jpeg)

![](_page_53_Picture_0.jpeg)

![](_page_53_Picture_102.jpeg)

### <span id="page-53-0"></span>**3.7.2 Syslog**

Syslog is a protocol used to record log messages using a client/server mechanism. The Syslog server receives the messages from clients, and classifies them based on priority and type. Then these messages will be written into a log by rules which the administrator has configured.

![](_page_53_Picture_103.jpeg)

There are 8 levels of debug information.

Level 0: emergency -- System is unusable. This is the highest debug info level.

Level 1: alert -- Action must be taken immediately.

![](_page_54_Picture_0.jpeg)

Level 2: critical -- System is probably working incorrectly.

Level 3: error -- System may not work correctly.

Level 4: warning -- System may work correctly but needs attention.

Level 5: notice -- It is the normal but significant condition.

Level 6: Informational -- It is the normal daily messages.

Level 7: debug -- Debug messages normally used by system designer. This level can only be displayed via telnet.

![](_page_54_Picture_119.jpeg)

![](_page_55_Picture_0.jpeg)

# <span id="page-55-0"></span>**3.7.3 Config**

![](_page_55_Picture_80.jpeg)

![](_page_55_Picture_81.jpeg)

![](_page_56_Picture_0.jpeg)

### <span id="page-56-0"></span>**3.7.4 Update**

This page allows uploading configuration files to the equipment.

![](_page_56_Picture_131.jpeg)

![](_page_56_Picture_132.jpeg)

### <span id="page-56-1"></span>**3.7.5 Access**

On this page, the user can add and remove users, and can modify the existing user admissions.

**Reboot Phone** 

Click "Reboot" button to restart the phone!

Reboot

![](_page_56_Picture_133.jpeg)

![](_page_57_Picture_0.jpeg)

### <span id="page-57-0"></span>**3.7.6 Reboot**

Some configuration modifications require a reboot to become effective. Clicking the Reboot button will cause the equipment to reboot immediately.

![](_page_57_Picture_44.jpeg)

# <span id="page-57-1"></span>**3.8 Logout**

Click <Logout> from the web. When visiting the web next time, user name and password are needed.

![](_page_57_Picture_45.jpeg)

![](_page_58_Picture_0.jpeg)

# <span id="page-58-0"></span>**Appendix A: Open Door Mode**

- 1. Local
	- a. Local Password
		- Go to [Door Phone]>[Door Phone] to set [Local Password] (Default is 6789.).

![](_page_58_Picture_61.jpeg)

- Use the device's keypad to input password and "#" key, then the door will be unlocked.
- b. Private access code
	- Go to [Add Access Rule]>[Access Code] and enable local authentication.

![](_page_58_Picture_62.jpeg)

![](_page_59_Picture_0.jpeg)

- Use the device's keypad to input access code and "#" key, then the door will be unlocked.
- 2. Remote
	- a. Visitors call to owner
		- Remote Password
		- Step 1: Go to Door Phone  $\rightarrow$  Set Remote Password (The default is "\*").

Step 2: To answer the call made by visitor via SIP phone, press the "\*" key to unlock the door for visitor.

![](_page_59_Picture_109.jpeg)

- b. Owner calls to visitors
	- Owner calls to visitors via SIP phone.
	- SIP door phone answers the call automatically.
	- Owner use keypad to input corresponding <Access codes> to unlock the door.
- 3. Slot Cards
	- Use pre-assigned RFID cards to unlock the door by touching RFID area of device. Step 1: Go to Door Card  $\rightarrow$  Enter the ID of RFID card (Only Front 10 yards)  $\rightarrow$  Press Add to Door Card Table.

Step 2: Use pre-assigned RFID cards to unlock the door by touching RFID area of device.

![](_page_60_Picture_0.jpeg)

![](_page_60_Picture_14.jpeg)

![](_page_61_Picture_0.jpeg)

# <span id="page-61-0"></span>**Appendix B: How to use ICF-1800 to open door via DTMF code**

Step 1. Install HDP-5260PT x 3 (HDP-5260PT-A / HDP-5260PT-B / HDP-5260PT-C) and ICF-1800 x 1 and IPX-330 x 1 at the client.

Step 2. Register account at each door phone or VoIP phone to IPBPBX.  $HDP-5260PT-A = 201$  $HDP-5260PT-B = 202$  $HDP-5260PT-C = 203$  $ICF-1800 = 204$ 

Step 3. Go to the Web UI of HDP-5260PT-A/B/C to set "Press the DSS key to call ICF-1800" or "Press 204 (Numeric Keyboard) to call ICF-1800".

![](_page_61_Picture_93.jpeg)

Step 4. When you press "204" at HDP-5260PT, the ICF-1800 will ring. The ICF-1800 could talk with visitor and open door.

![](_page_61_Picture_94.jpeg)

![](_page_61_Picture_9.jpeg)

You could set a different DTMF password, such as "1234" for the HDP-5260PT-A and "5678" for the HDP-5260PT-B, but we suggest the DTMF mode must be the same.